# D PROCER 4

 $\odot$  PROCER  $\bigwedge$ 

 $\overline{O}$ 

IOLOGÍA INCLUSIVA

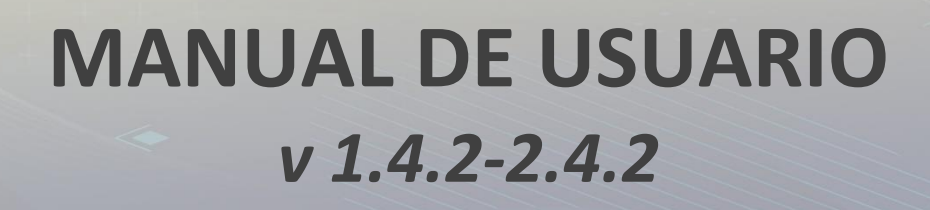

# Contenido

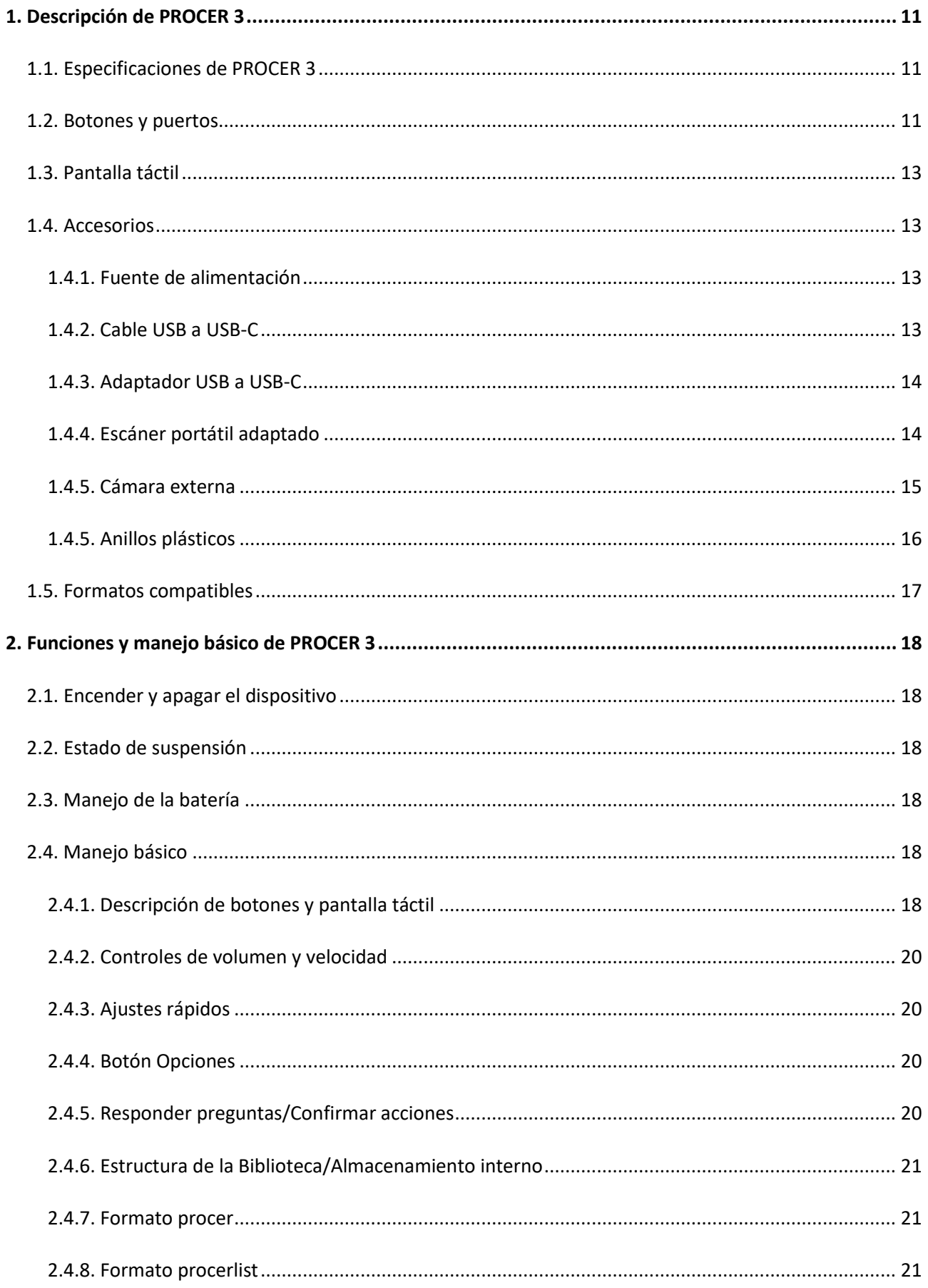

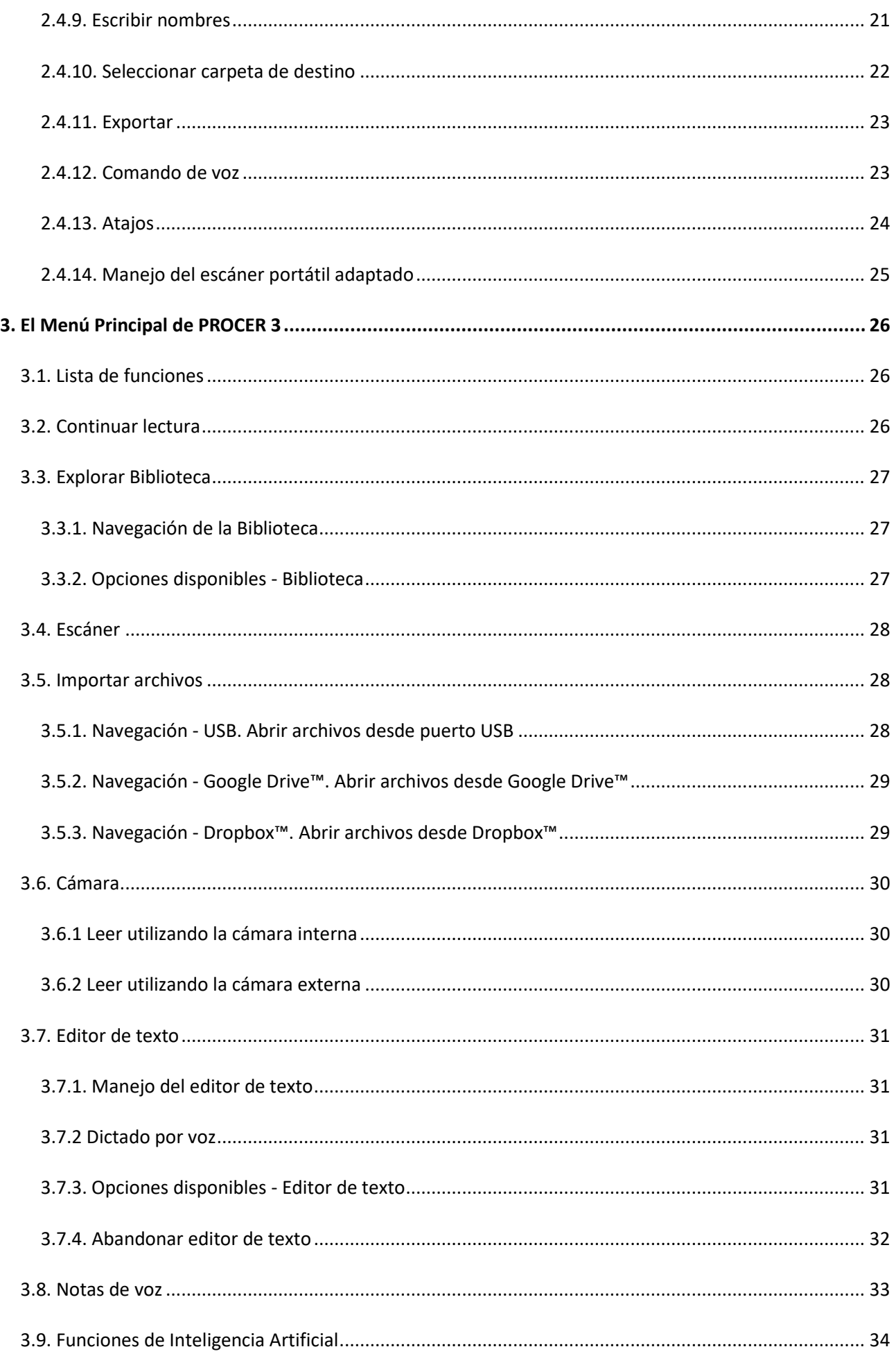

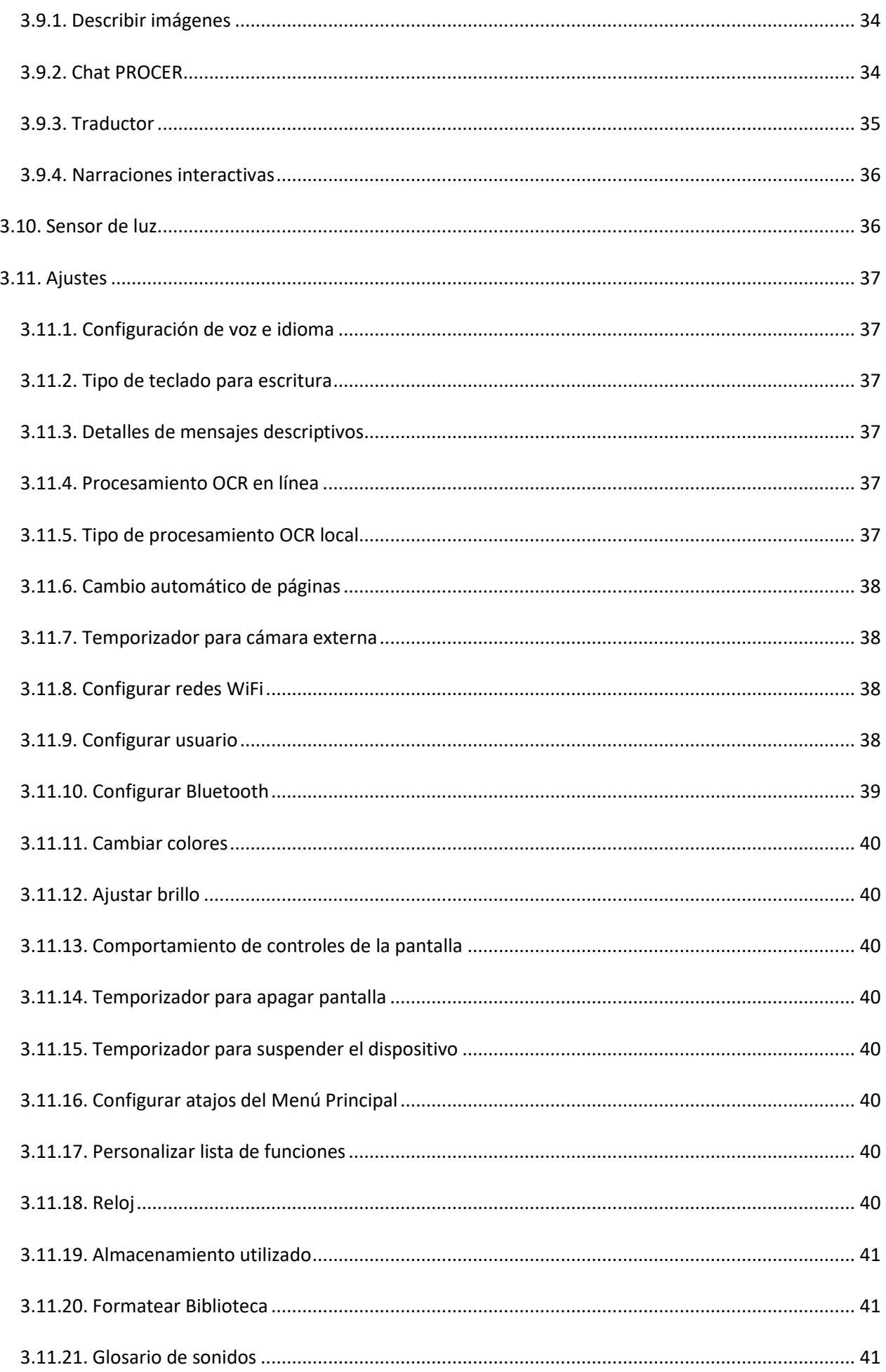

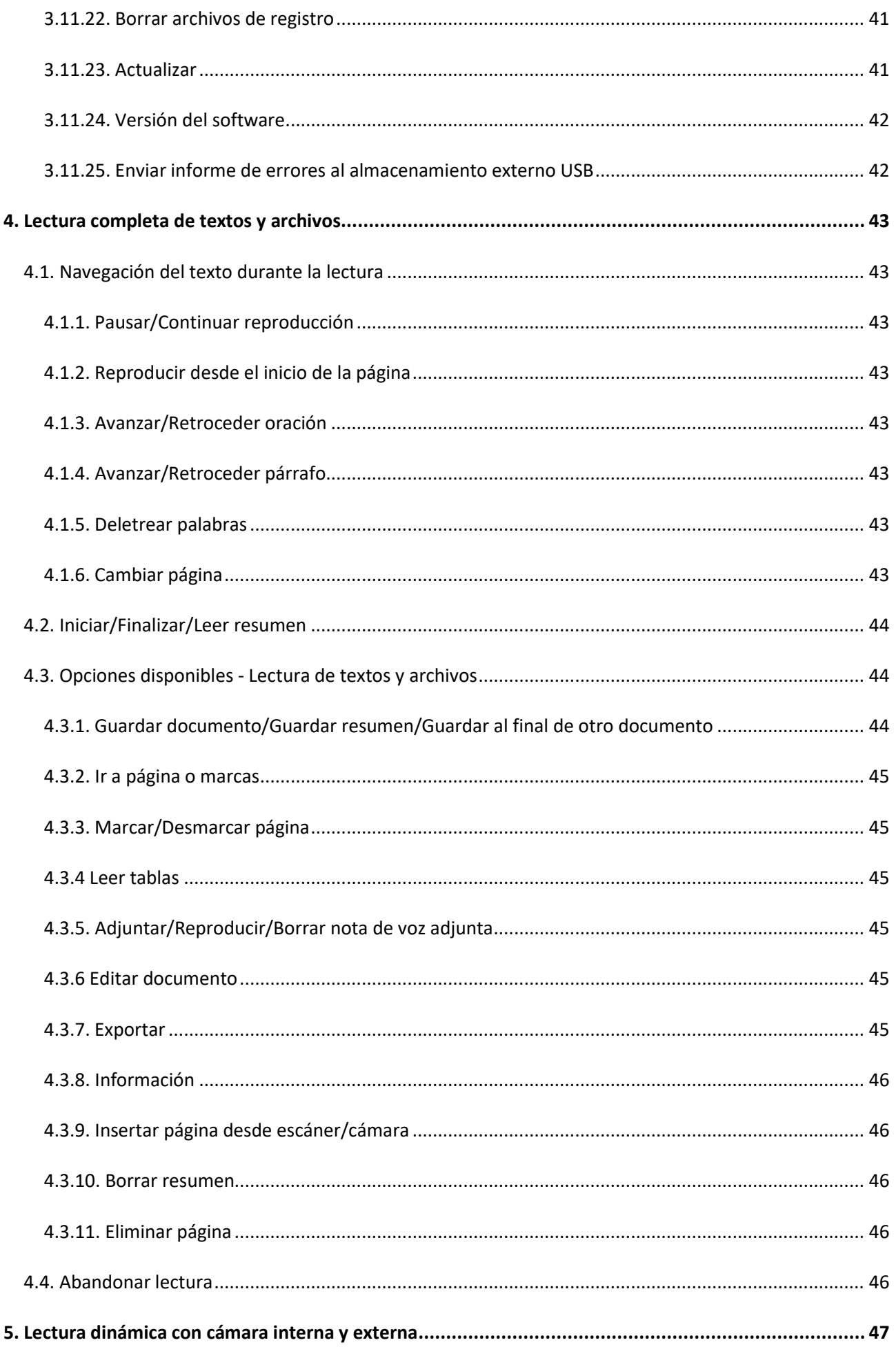

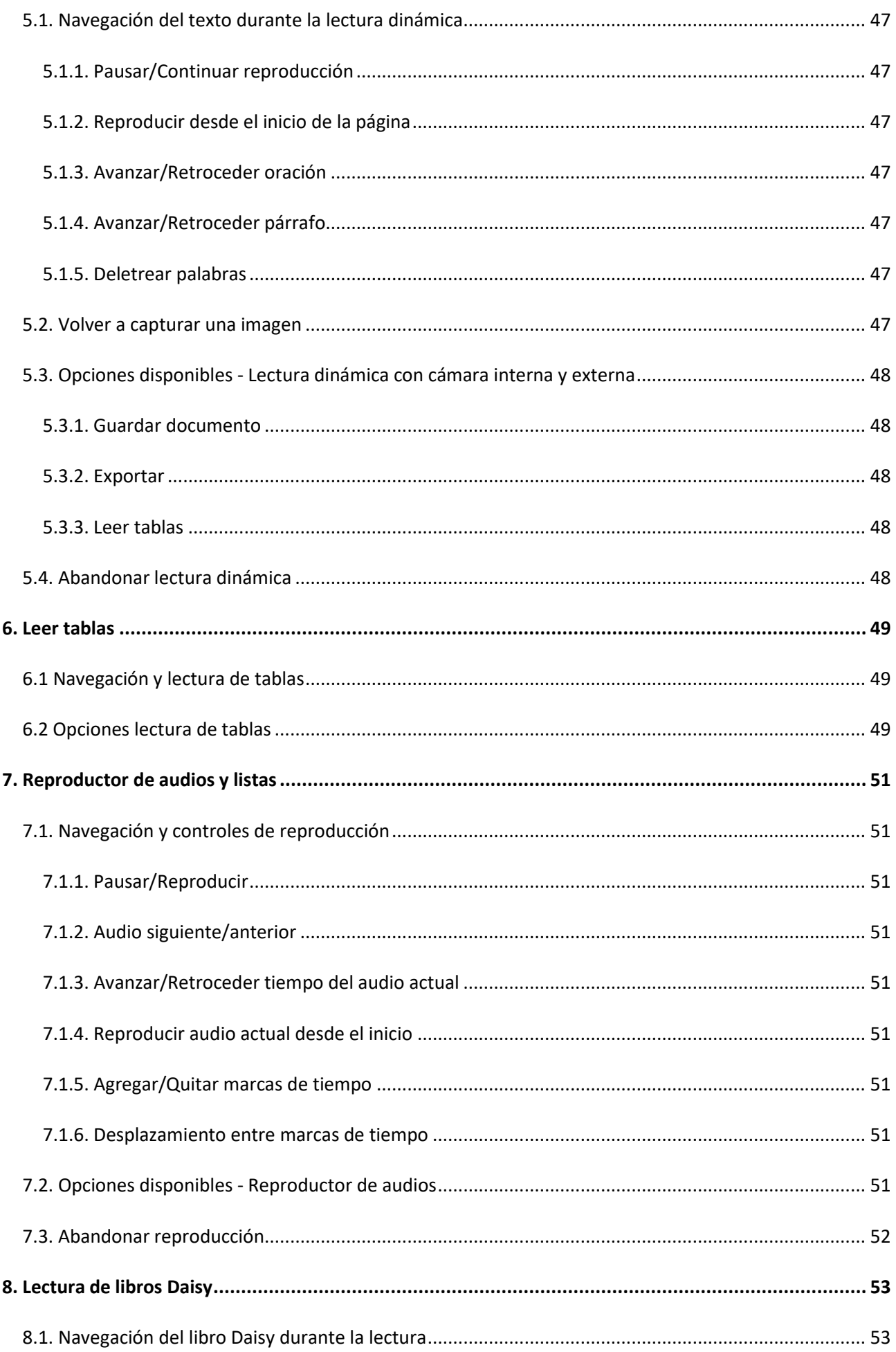

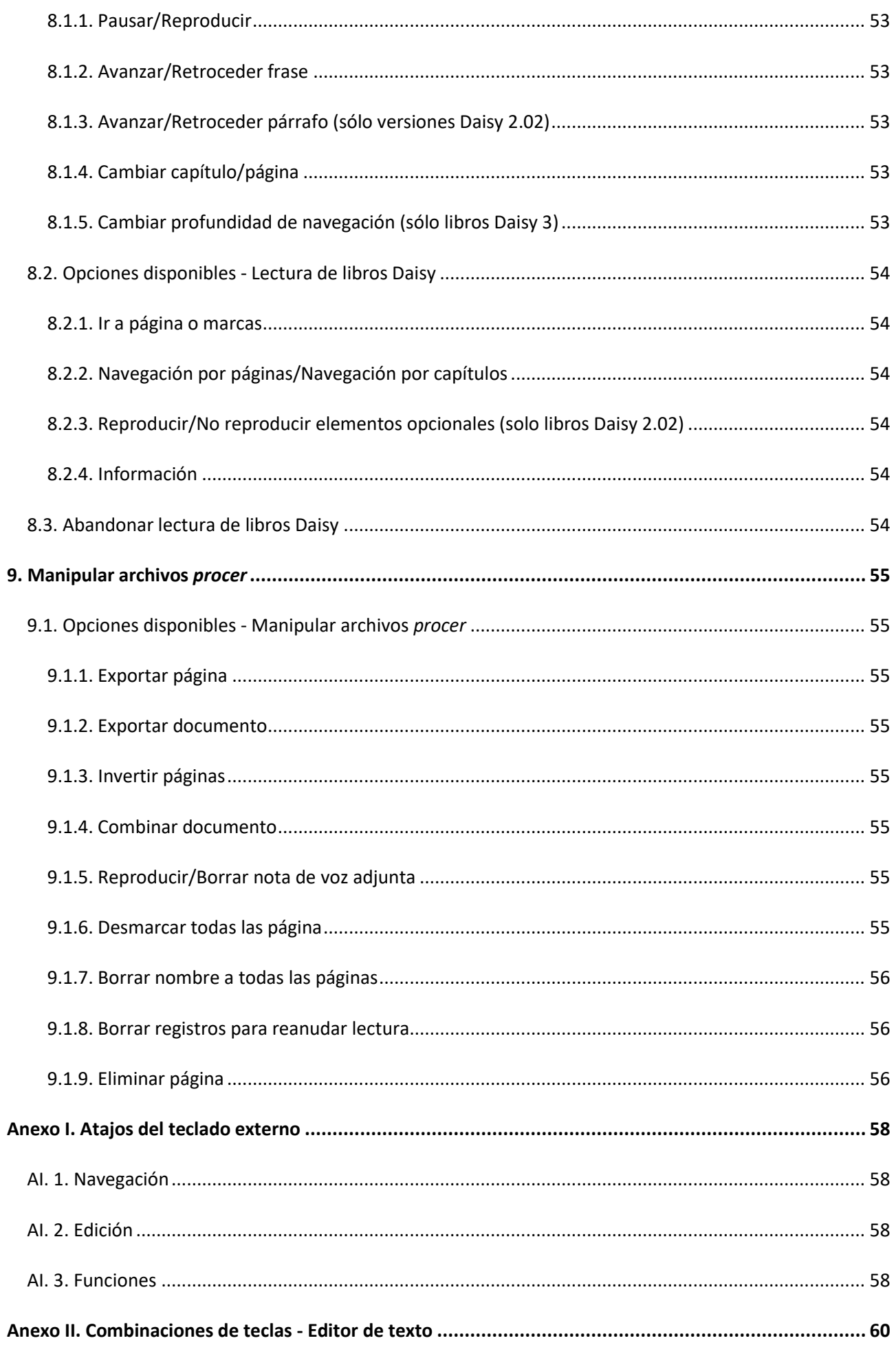

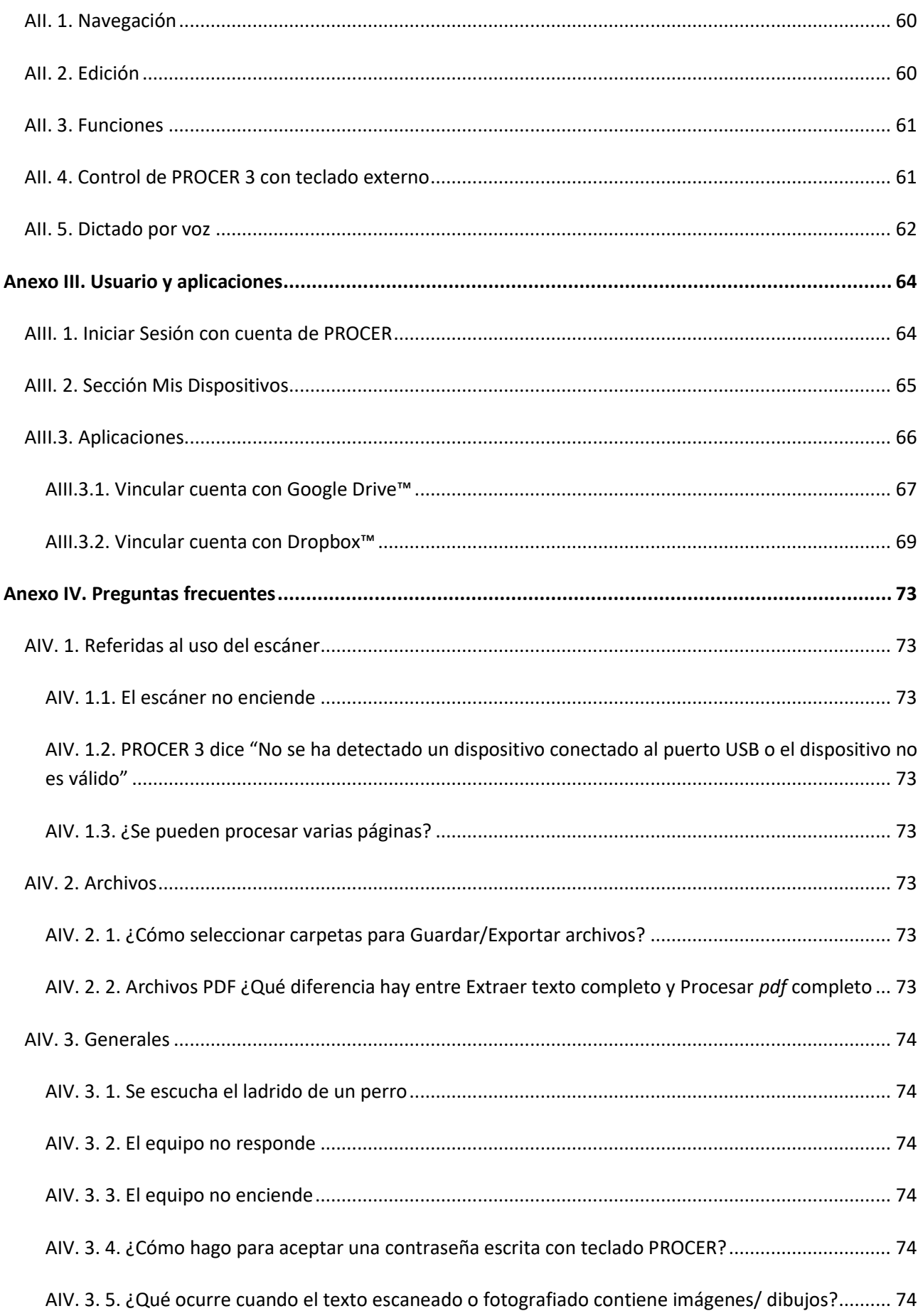

# <span id="page-10-0"></span>**1. Descripción de PROCER 3**

# <span id="page-10-1"></span>**1.1. Especificaciones de PROCER 3**

En la siguiente tabla se indican las especificaciones del dispositivo PROCER 3.

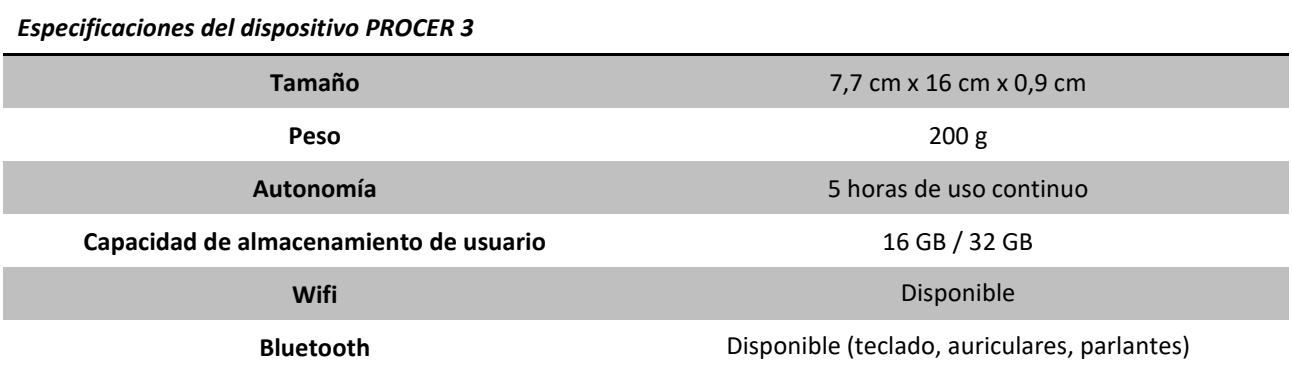

**Nota.** La duración de la batería puede variar dependiendo de las exigencias y condiciones del uso de PROCER 3. También según la cantidad de conexiones a dispositivos Bluetooth, de la conexión a la red Wifi, etc. Cuando el dispositivo entra en estado de suspensión la autonomía aumenta considerablemente.

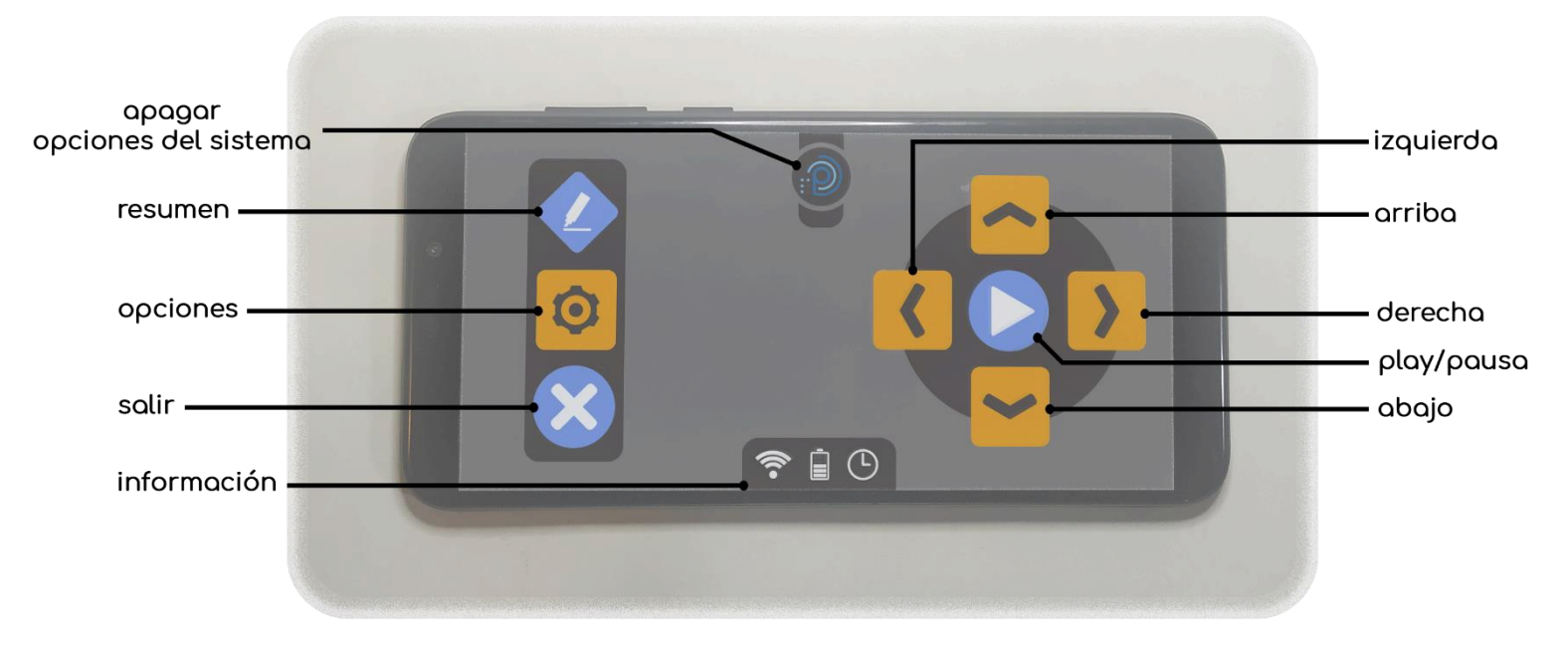

# <span id="page-10-2"></span>**1.2. Botones y puertos**

1. Cara frontal del dispositivo. Botones de la pantalla táctil.

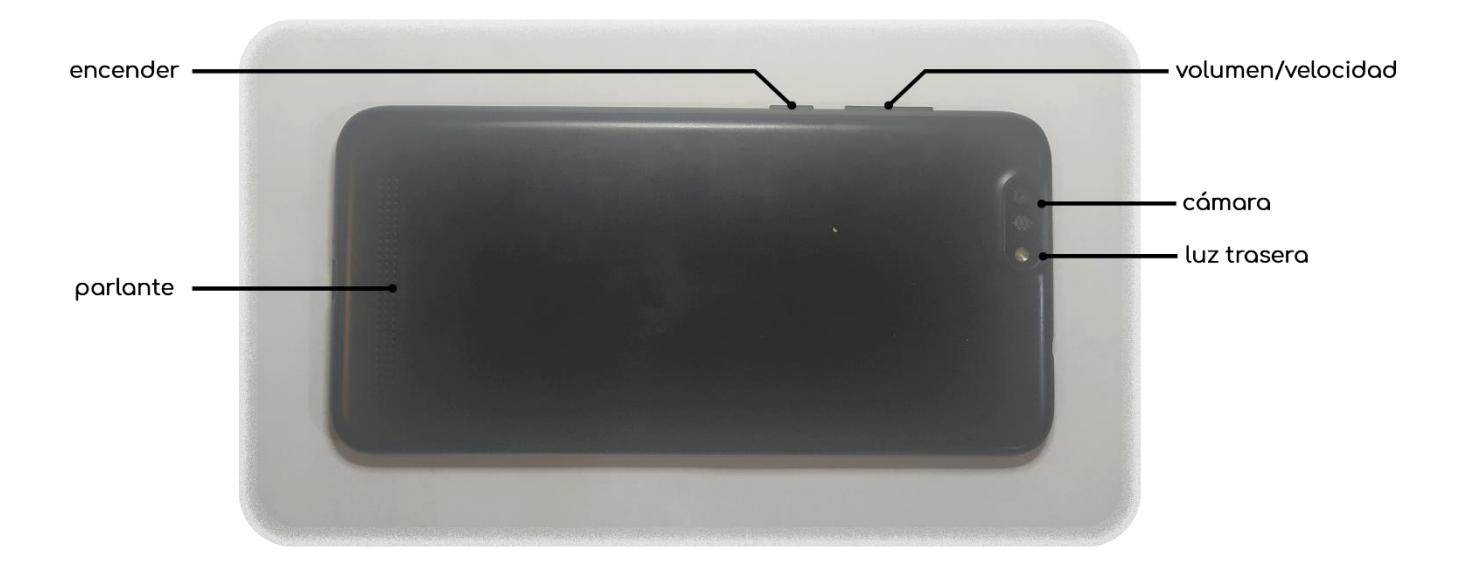

2. Cara posterior del dispositivo. Botones físicos y cámara.

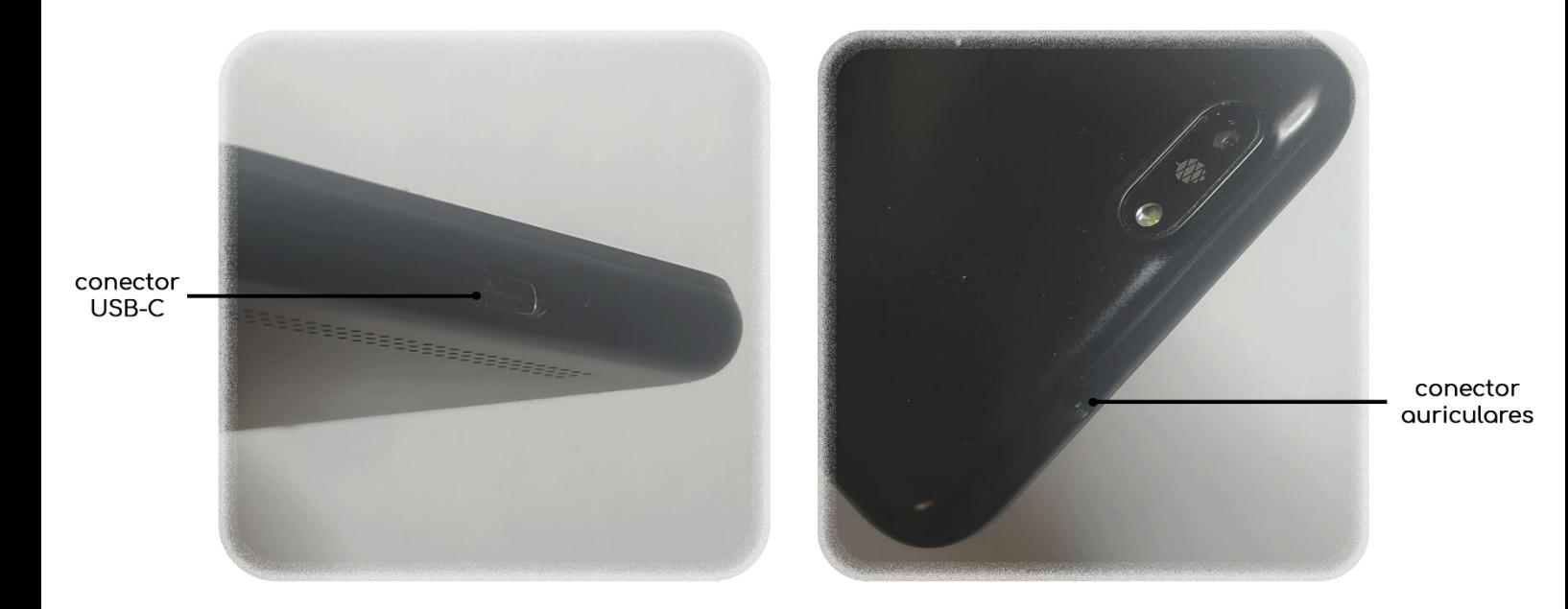

3. Caras laterales. Conectores

# <span id="page-12-0"></span>**1.3. Pantalla táctil**

PROCER 3 está diseñado para utilizarse de forma horizontal, de manera que los botones de **Volumen/Velocidad** y **Encender** queden hacia arriba, el conector de la fuente de alimentación a la derecha y el conector de auriculares a la izquierda.

Sobre la superficie de la pantalla táctil está incorporada una protección con concavidades que sirven para ubicar cada uno de los botones. En caso de dificultades para percibir la posición de los botones se pueden colocar adaptaciones plásticas para facilitar su detección.

Más detalles del uso de la pantalla táctil se explican en el siguiente capítulo (*ver 2.4.1. [Descripción de botones](#page-17-5)  [y pantalla táctil](#page-17-5)*).

# <span id="page-12-1"></span>**1.4. Accesorios**

Algunos accesorios se venden por separado y pueden no estar incluidos.

# <span id="page-12-2"></span>**1.4.1. Fuente de alimentación**

La fuente de alimentación se conecta al puerto USB-C del dispositivo utilizando el cable USB a USB-C que viene junto a PROCER 3.

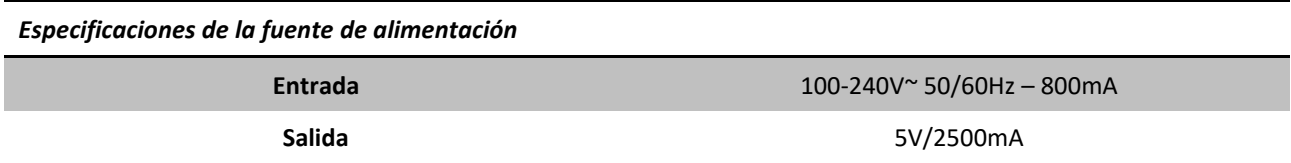

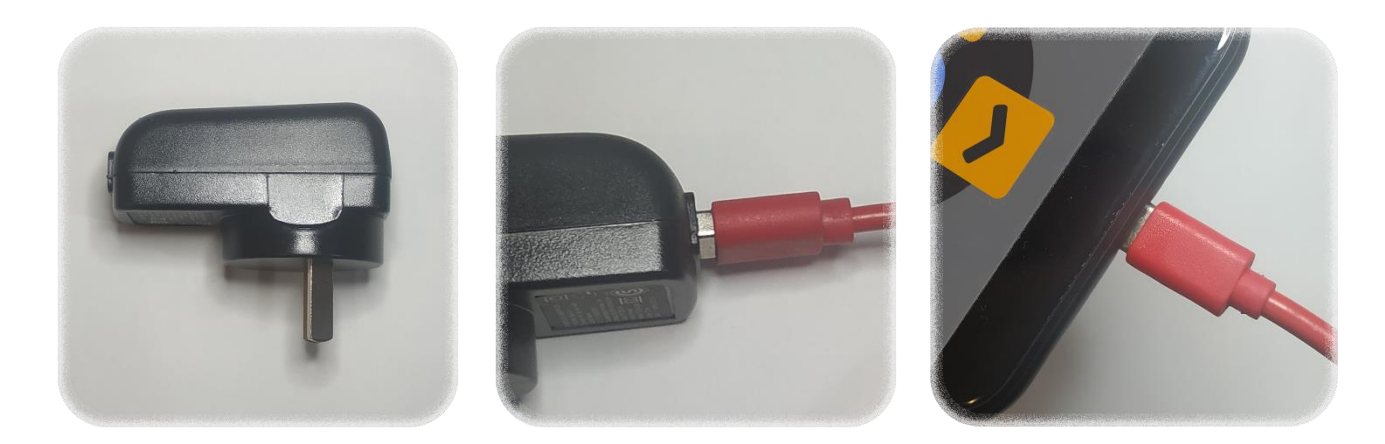

4. Fuente de alimentación

# <span id="page-12-3"></span>**1.4.2. Cable USB a USB-C**

El cable se utiliza junto con la fuente de alimentación para cargar el dispositivo. El extremo con la ficha USB se conecta a la fuente de alimentación y el otro extremo, con ficha USB-C, al dispositivo.

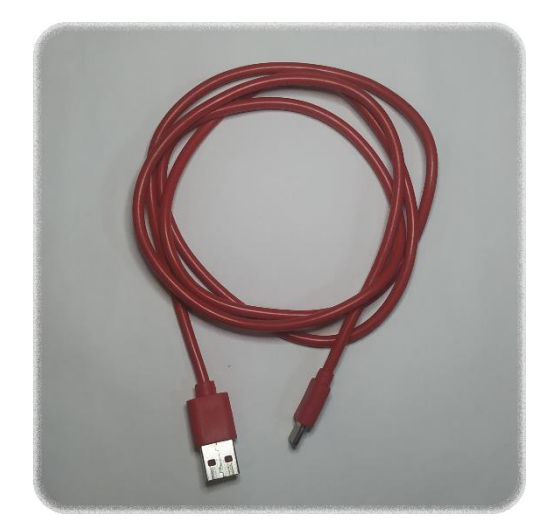

5. Cable USB a USB-C

# <span id="page-13-0"></span>**1.4.3. Adaptador USB a USB-C**

El dispositivo incluye un adaptador USB a USB-C que se utiliza para conectar pendrives o el escáner portátil adaptado.

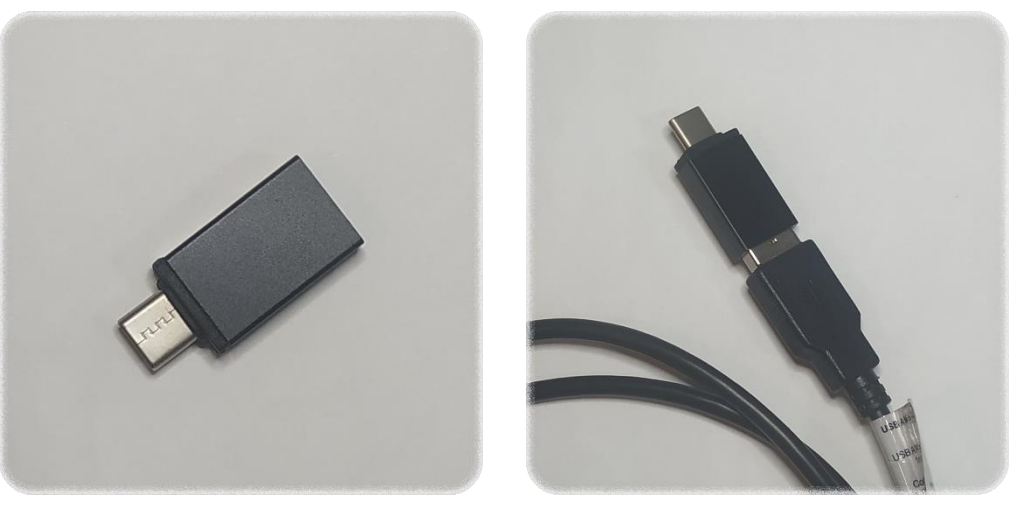

6. Adaptador USB a USB-C

# <span id="page-13-1"></span>**1.4.4. Escáner portátil adaptado**

El escáner portátil adaptado incluye una tarjeta microSD de 8 GB (o de mayor capacidad) y un cable mini USB o USB-C a USB. Para su funcionamiento utiliza dos baterías AA (**no están incluidas**).

Los detalles del funcionamiento se explican más adelante (ver *2.4.14. [Manejo del escáner](#page-24-0)*).

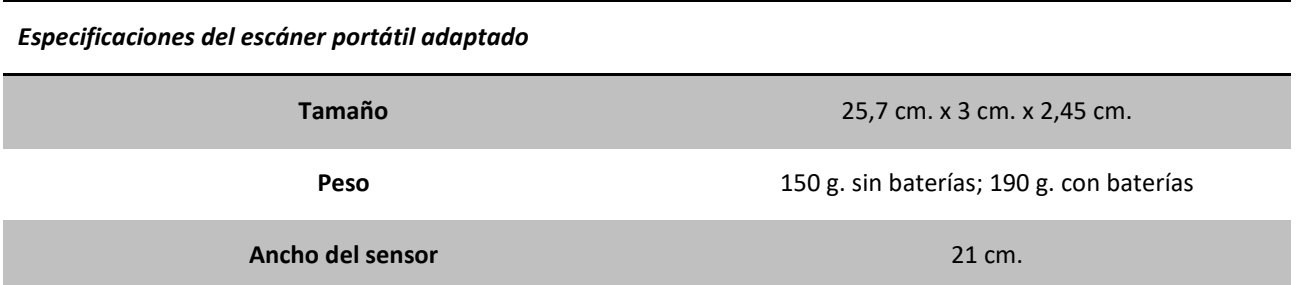

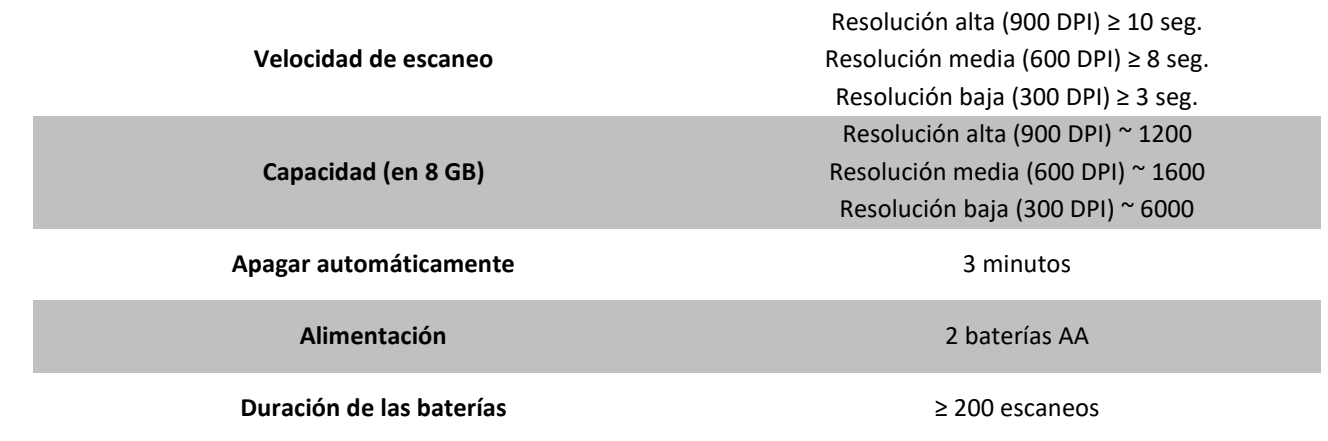

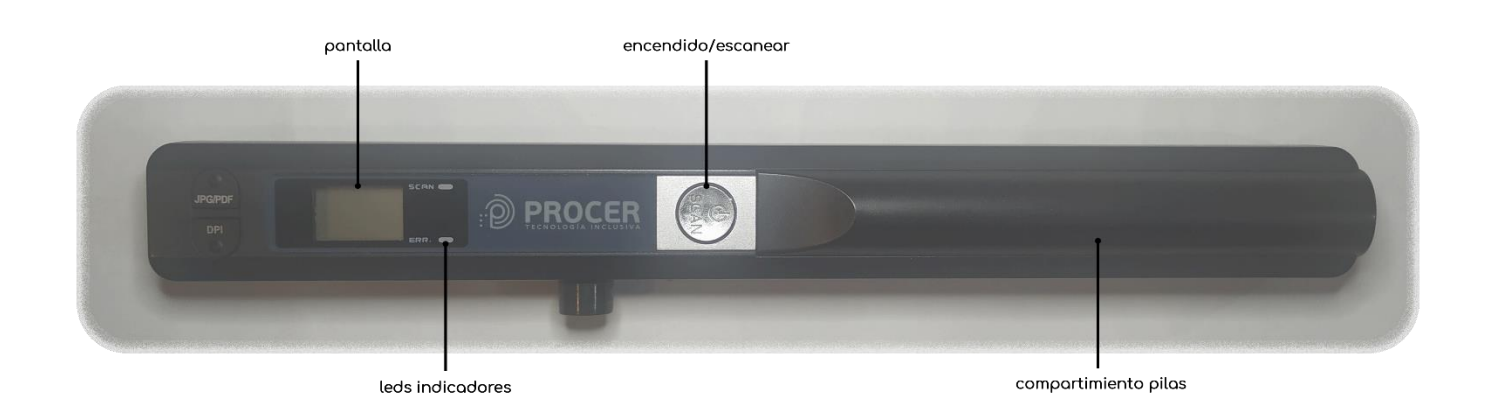

# 7. Vista superior del escáner portátil adaptado

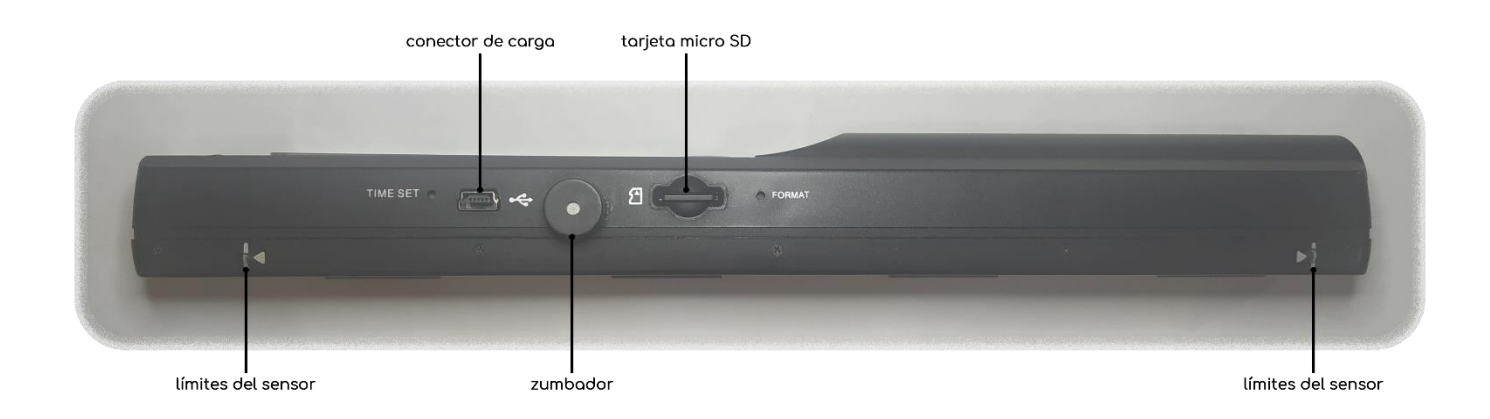

## 8. Vista lateral del escáner portátil adaptado

## <span id="page-14-0"></span>**1.4.5. Cámara externa**

La cámara externa se conecta al puerto USB-C del dispositivo. Viene con el cable incorporado y un adaptador de micro USB a USB-C (solo en los casos en que sea necesario para su conexión con PROCER 3). La cámara se puede montar a un lente o a un anillo (ver *1.4.5. [Anillos plásticos](#page-15-0)*).

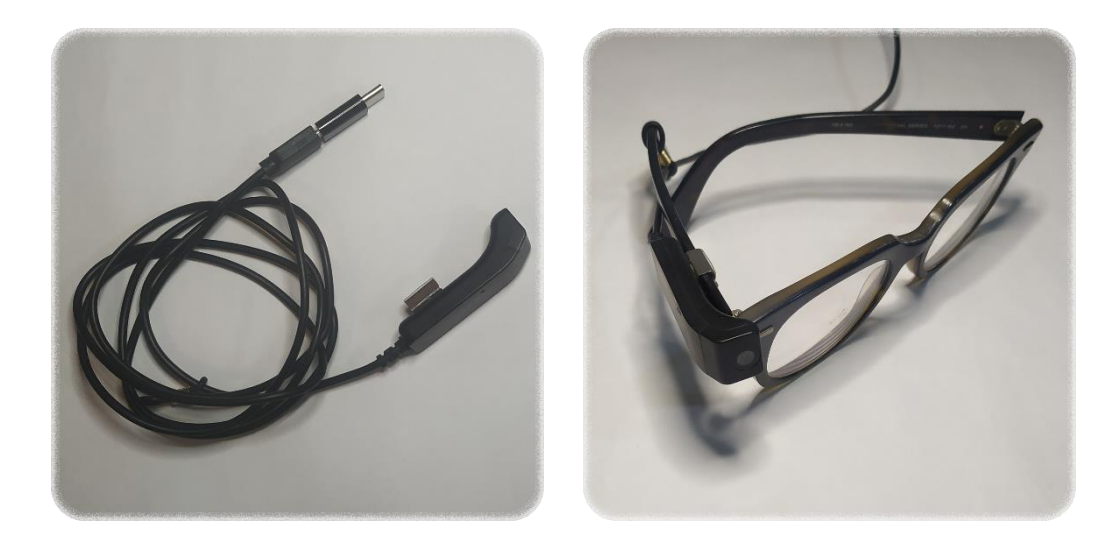

9. Cámara externa

# <span id="page-15-0"></span>**1.4.5. Anillos plásticos**

Se utilizan para montar la cámara externa sobre un dedo (por lo general el índice, no importa de qué mano) y se incluyen al adquirir la cámara externa.

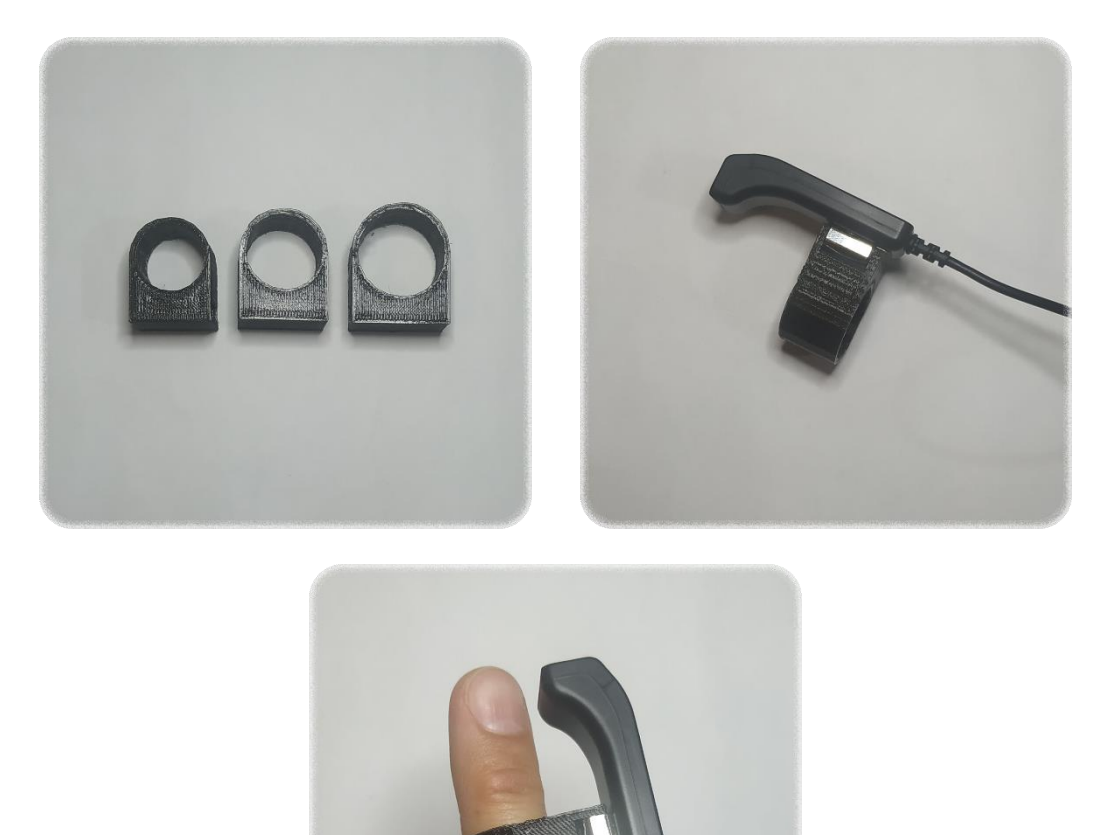

10. Anillo

# <span id="page-16-0"></span>**1.5. Formatos compatibles**

El dispositivo PROCER 3 es capaz de procesar y reproducir los siguientes formatos de archivos:

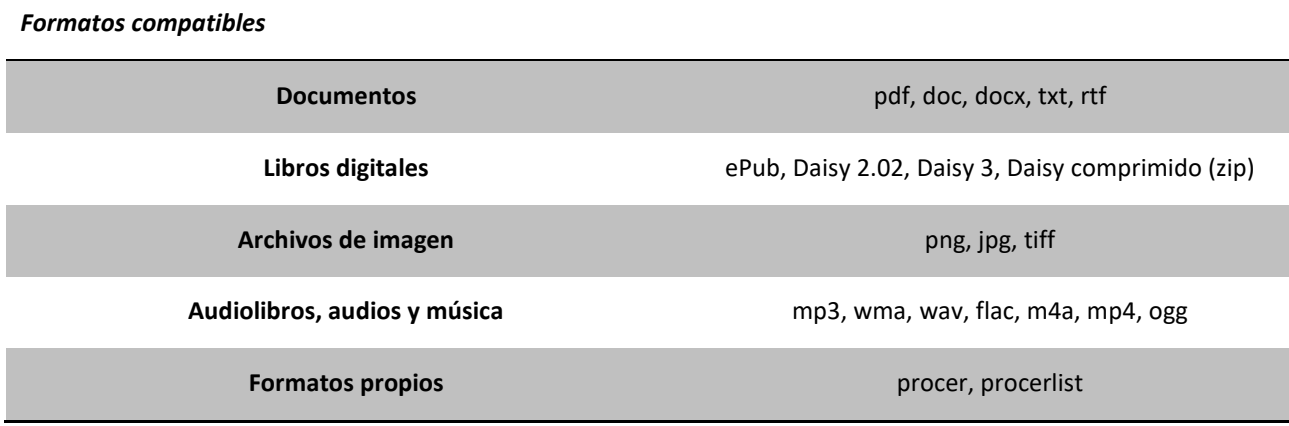

# <span id="page-17-0"></span>**2. Funciones y manejo básico de PROCER 3**

# <span id="page-17-1"></span>**2.1. Encender y apagar el dispositivo**

Para encender el dispositivo PROCER 3, se debe mantener presionado el botón **Encender** durante dos segundos. Luego esperar hasta que el dispositivo vocalice el mensaje de bienvenida.

Para apagar el dispositivo, se debe realizar una **presión larga** del botón **Apagar/Opciones del sistema** (ver *2.4.1. [Descripción de botones y pantalla táctil](#page-17-5)*), luego seleccionar la opción **Apagar el equipo** para confirmar el apagado (ver *2.4.5. [Responder preguntas/Confirmar acciones](#page-19-3)*).

Se puede forzar el apagado del dispositivo manteniendo presionado el botón **Encender** durante 5 segundos. No se recomienda apagar el dispositivo de esta forma y se debe realizar solo en caso de ser necesario.

# <span id="page-17-2"></span>**2.2. Estado de suspensión**

El dispositivo PROCER 3 entra automáticamente en estado de suspensión si está encendido y no se utilizó transcurridos 5, 10 o 30 minutos, dependiendo la preferencia del usuario (ver *[3.11.15. Temporizador para](#page-39-4)  suspender el* [dispositivo\)](#page-39-4). Esto sirve para aumentar la duración y la vida útil de la batería. El dispositivo emite un sonido para indicar que entrará en estado de suspensión.

Para salir del estado de suspensión y continuar utilizando PROCER 3, se debe presionar una vez el botón **Encender**. En este caso también emite un sonido para indicar que salió del estado de suspensión.

# <span id="page-17-3"></span>**2.3. Manejo de la batería**

Para cargar el dispositivo, se debe conectar la fuente de alimentación al puerto USB-C del dispositivo PROCER 3. El dispositivo emite diferentes sonidos cuando se conecta y desconecta la fuente de alimentación (solo lo hace cuando el mismo se encuentra encendido).

Cuando el nivel de carga de la batería es demasiado bajo, se emite un sonido de **ladrido** para indicar que es necesario cargar el dispositivo y así evitar el apagado inminente.

Se puede conocer el porcentaje de carga de la batería realizando una **presión larga** del botón **Información**.

**Nota.** Si el dispositivo se encuentra apagado y se conecta la fuente de alimentación, el mismo se encenderá. Luego se puede apagar sin ningún inconveniente.

# <span id="page-17-4"></span>**2.4. Manejo básico**

## <span id="page-17-5"></span>**2.4.1. Descripción de botones y pantalla táctil**

La totalidad de los botones disponibles para manejar y controlar el dispositivo PROCER 3 coinciden con una concavidad en la superficie de la pantalla táctil.

Cada uno de los botones permite una **presión corta** y una **presión larga**. Cada tipo de botón emite un sonido diferente para identificarlos mejor.

Existen dos variantes de comportamiento para la pantalla táctil que se pueden elegir desde los ajustes (*ver 3.11.13. [Comportamiento de controles de la pantalla](#page-39-2)*).

La **Variante 1** activa los botones directamente al presionarlos, permite arrastrar el dedo sobre la pantalla y al pasarlo sobre un botón escuchar el sonido identificatorio del mismo.

La **Variante 2** activa los botones siempre y cuando hayan sido seleccionados antes. La primera presión sobre un botón lo selecciona, emitiendo su sonido identificatorio, y las subsiguientes presiones lo activan. Luego de 5 segundos sin presionar botón alguno, ningún botón queda seleccionado

Están disponibles las siguientes teclas (ver *1.2. [Botones y puertos](#page-10-2)*, imagen 1):

- **Botón Apagar/Opciones del sistema.** Ubicado al centro y arriba de la pantalla. Realizar una **presión larga** del botón permite acceder a funciones de sistema del dispositivo PROCER 3. Las funciones del sistema del sistema son:
	- o **Apagar el equipo**. Apaga el dispositivo.
	- o **Ajustes rápidos.** Permite acceder a ciertos ajustes y configuraciones desde cualquier estado del dispositivo (*ver [2.4.3. Ajustes rápidos](#page-19-1)*)
	- o **Reconectar Bluetooth.** Intenta conectarse al último dispositivo bluetooth vinculado.
	- o **Sincronizar dispositivo con servidor.** Sincroniza los cambios realizados de ajustes, atajos y lista de funciones con el **Panel de Usuario** del sitio web de PROCER.
- **Botón Información.** Ubicado al centro y abajo de la pantalla. Al realizar una **presión larga** del botón I**nformación**, el dispositivo nos brinda información acerca del nivel de carga de la batería, fecha, hora y conexión Wifi.
- **Botón Resumen.** Ubicado en la parte superior de una columna de tres botones sobre la zona izquierda de la pantalla. Este botón se utiliza principalmente durante la lectura o reproducción. Su comportamiento se detalla en la sección que corresponda.
- **Botón Opciones:** Ubicado en la parte central de una columna de tres botones sobre la zona izquierda de la pantalla. La **presión corta** del botón **Opciones** activa las opciones disponibles para la función actual de PROCER 3 (ver *2.4.4. [Botón Opciones](#page-19-2)*). Una **presión larga** del botón **Opciones** modifica el comportamiento de los botones **Aumentar** y **Reducir Volumen/Velocidad** (ver *2.4.2. [Controles de](#page-19-0)  [volumen y velocidad](#page-19-0)*).
- **Botón Salir.** Ubicado al inferior de una columna de tres botonessobre la zona izquierda de la pantalla. La **presión corta** del botón **Salir** regresa al menú anterior, también permita abandonar la reproducción y cancelar algunas acciones. La **presión larga** del botón **Salir** siempre regresa al **Menú Principal** sin preguntas ni confirmaciones, cancelando cualquier proceso actual.

El cursor de navegación está ubicado en la parte derecha de la pantalla y está compuesto por cinco botones en disposición de cruz, que son los siguientes:

- **Botón Play/Pausa.** Ubicado en el centro del cursor de navegación, es el botón que confirma acciones y activa funciones. Durante la reproducción o lectura, se utiliza para pausar/reanudar. Sus comportamientos específicos se detallan en la sección que corresponda.
- **Botones Abajo y Arriba.** Ubicados abajo y arriba del botón **Play/Pausa** respectivamente. Se utilizan para navegar y controlar las funciones de los menús. Sus comportamientos específicos se detallan en las secciones que correspondan.

• **Botones Izquierda y Derecha.** Ubicados a la izquierda y derecha del botón **Play/Pausa** respectivamente. Sus comportamientos específicos se detallan en las secciones que correspondan.

PROCER 3, en su configuración por defecto, siempre indica al usuario que botones se deben presionar para controlarlo.

**Nota**. Algunas funciones más específicas de los botones pueden modificarse a lo largo de las actualizaciones en base a las sugerencias y recomendaciones de las personas que utilizan el dispositivo.

# <span id="page-19-0"></span>**2.4.2. Controles de volumen y velocidad**

La **presión larga** del botón **Opciones**, modifica el comportamiento de los botones de **Volumen/Velocidad**. Se verbaliza un mensaje indicando que controles afectan (si modifican el volumen o la velocidad de la voz).

# <span id="page-19-1"></span>**2.4.3. Ajustes rápidos**

El usuario puede acceder a los **Ajustes rápidos** desde y en cualquier momento realizando una **presión larga** del **botón Apagar/Opciones del Sistema**. Con los botones **Abajo** y **Arriba** se selecciona el ajuste que quiera modificar y con los botones **Derecha** e **Izquierda** modifico los valores de dicho ajuste. Los ajustes rápidos disponibles son:

- Volumen.
- Velocidad de voz.
- Idioma del sistema.
- Idioma de lectura.
- Voz del sistema.
- Voz de lectura.
- Cambiar colores.
- Ajustar brillo.

## <span id="page-19-2"></span>**2.4.4. Botón Opciones**

La **presión corta** del botón **Opciones** activa las opciones disponibles. Las opciones disponibles varían según la función actual del dispositivo PROCER 3. Por ejemplo, si está reproduciendo un libro, las opciones disponibles son específicas para la lectura o si está en la **Biblioteca**, las opciones disponibles están relacionadas con el manejo de archivos.

Utilizando los botones **Abajo**, **Arriba** o el mismo botón de **Opciones**, se recorren las diferentes opciones disponibles. Algunas pueden contener sub opciones relacionadas, esto se indica con una señal auditiva. Se accede a las sub opciones con los botones **Izquierda** y **Derecha**.

Para confirmar y activar una opción se presiona el botón **Play/Pausa.**

## <span id="page-19-3"></span>**2.4.5. Responder preguntas/Confirmar acciones**

En algunas ocasiones, PROCER 3 realiza preguntas o pide confirmación al usuario. Por ejemplo, para apagar el equipo, guardar un documento, borrar un archivo, abandonar la lectura, etc. Para seleccionar entre las

posibles respuestas se utilizan los botones **Abajo** y **Arriba**, y se confirma la respuesta seleccionada con el botón **Play/Pausa**.

# <span id="page-20-0"></span>**2.4.6. Estructura de la Biblioteca/Almacenamiento interno**

La **Biblioteca** del dispositivo PROCER 3 permite crear carpetas y sub carpetas para administrar los archivos que se desean guardar y almacenar. El dispositivo solo lista/muestra los archivos compatibles (ver *1.5. [For](#page-16-0)matos [compatibles](#page-16-0)*).

Existen algunas carpetas especiales: AUDIOS, VOICE\_NOTES y DAISY. Estas carpetas no se pueden modificar ni borrar y son utilizadas por PROCER 3 para almacenar archivos. Si se permite mover, renombrar y eliminar los archivos que estas contengan. Para que se utilizan se explica luego en la sección que corresponda.

# <span id="page-20-1"></span>**2.4.7. Formato procer**

El formato *procer* es un tipo de archivo que sirve para guardar documentos de texto organizados en páginas, párrafos y oraciones y así facilitar la lectura en nuestros dispositivos.

El formato *procer* permite:

- Marcar/desmarcar páginas.
- Crear un resumen por página.
- Adjuntar una nota de voz por página.
- Recordar página, párrafo y oración donde se abandonó la lectura para su posterior reanudación.
- Nombrar páginas.
- Nombrar el archivo con una nota de voz.

Al guardar un documento en la **Biblioteca** de PROCER 3, este siempre se guarda en formato *procer*.

## <span id="page-20-2"></span>**2.4.8. Formato procerlist**

El formato *procerlist* es un tipo de archivo que sirve para guardar listas de reproducción que facilitan la reproducción de audios en el dispositivo. Los archivos *procerlist* no contienen los audios, sino que tienen una referencia a la ubicación de los audios.

El formato *procerlist* permite:

- Recordar audio y tiempo donde se abandonó la reproducción.
- Modificar posiciones de los audios dentro de la lista.
- Crear y navegar marcas de tiempo dentro de cada audio

Al guardar una lista de reproducción (de audios) en la **Biblioteca** de PROCER 3, siempre se guarda en formato *procerlist.*

## <span id="page-20-3"></span>**2.4.9. Escribir nombres**

En algunas situaciones (por ejemplo, al guardar un documento, lista de reproducción o escribir contraseñas) se le pregunta al usuario como quiere escribir el nombre (*ver 2.4.5. [Responder preguntas/Confirmar accio](#page-19-3)[nes](#page-19-3)*). Existen tres formas de escribir el nombre en el dispositivo PROCER 3:

# **2.4.9.1. Grabar nombre**

Permite grabar un nombre utilizando una nota de voz de 5 segundos.

**Nota.** Para algunas acciones esta opción no está disponible, por ejemplo, para escribir nombres de usuarios o contraseñas.

# **2.4.9.2. Escribir nombre con PROCER**

El usuario puede formar el nombre utilizando los botones **Abajo**, **Arriba**, **Izquierda** y **Derecha** para seleccionar letras, números o símbolos en una disposición similar a un teclado QWERTY. Con el botón **Play/Pausa**, el usuario puede confirmar la letra seleccionada y escuchar la o las palabras formadas hasta el momento. Una **presión larga** del botón **Izquierda** borra la última letra, número o símbolo ingresado.

El botón **Resumen** permite intercambiar entre minúsculas, mayúsculas y símbolos.

En algunos casos, cuando se accede a la escritura de un nombre con PROCER, el sistema puede sugerir un nombre, el usuario puede aceptar o modificar el nombre sugerido.

Utilizando el botón **Opciones** (*ver 2.4.4. [Botón Opciones](#page-19-2)*) están disponibles las siguientes opciones:

- **Aceptar nombre y guardar.** Confirma el nombre ingresado.
- **Reproducir.** Vocaliza el nombre formado hasta el momento.
- **Borrar todo.** Borra el nombre formado hasta el momento.
- **Borrar letra.** Borra la última letra ingresada.
- **Teclado ABC.** Cambia el tipo de teclado a ABC.

Si se activa el teclado ABC, PROCER 3 arma una sola lista para recorrer el abecedario, números y símbolos. Estos se pueden seleccionar con los botones **Abajo** y **Arriba**, y con el botón **Play/Pausa**, se puede confirmar la letra seleccionada y escuchar la o las palabras formadas hasta el momento.

Ya sea el teclado QWERTY o el teclado ABC, PROCER 3 muestra en la pantalla una representación visual de la disposición del teclado, esto facilita la comprensión, exploración y navegación espacial del mismo.

## **2.4.9.3. Escribir nombre con teclado**

Si hay un teclado físico (Bluetooth o USB) conectado al dispositivo PROCER 3, también se puede utilizar para escribir el nombre. Una vez escrito el nombre del documento, el usuario puede presionar la tecla **Enter** para confirmar el nombre (ve[r Anexo I. Atajos del teclado externo\)](#page-57-0).

## <span id="page-21-0"></span>**2.4.10. Seleccionar carpeta de destino**

En varias situaciones PROCER 3 le puede pedir al usuario que seleccione una carpeta de destino para guardar un archivo. Esto puede suceder al guardar un documento, al guardar una lista de reproducción, subir un archivo de la **Biblioteca** al almacenamiento en la nube, solo por dar unos ejemplos.

Cuando se requiere esta acción, el dispositivo PROCER 3 permite seleccionar la carpeta de destino donde se va a guardar el archivo. La primera carpeta que se vocaliza es siempre la carpeta raíz (**Biblioteca** para el almacenamiento interno, **Mi Drive** o **Dropbox**™ para el almacenamiento en la nube). Con el botón **Play/Pausa** se abre la carpeta seleccionada para recorrer sub carpetas y con los botones **Izquierda** y **Derecha** se recorren las carpetas. Cuando el usuario escucha el nombre de la carpeta que quiere utilizar como destino para el archivo, puede realizar una **presión larga** del botón **Play/Pausa** o presionar el botón **Opciones** y activar la opción *"Seleccionar carpeta y guardar"*. Al presionar el botón **Salir**, se vuelve a la carpeta anterior. Si el usuario presiona **Salir** desde la carpeta raíz, cancela la selección de carpeta de destino.

# <span id="page-22-0"></span>**2.4.11. Exportar**

PROCER 3 permite exportar lo que está leyendo, archivos *procer* y carpetas desde la **Biblioteca** a otros formatos como documentos de Word, pdf y audio. Los archivos pueden ser exportados a un medio de almacenamiento externo, a Google Drive™, Dropbox™ o a la propia **Biblioteca**. Al activar la función de exportar con los botones **Abajo** y **Arriba** seleccionamos el destino al que deseamos exportar el o los archivos. Luego el usuario debe seleccionar la carpeta de destino del medio seleccionado (ver *2.4.10. [Seleccionar carpeta de](#page-21-0)  [destino](#page-21-0)*).

# <span id="page-22-1"></span>**2.4.12. Comando de voz**

En varios estados o funciones del dispositivo, se permite realizar acciones o activar funciones utilizando comandos de voz. Para activar los comandos de voz se debe realizar una presión corta del botón **Encender**. Luego de escuchar la señal auditiva, el usuario puede decir en voz alta la función o acción que quiera realizar.

Actualmente los comandos de voz están activos en el **Menú Principal** y para utilizar la cámara externa. **Necesitan de conexión a Internet para funcionar.**

Los comandos de voz sugeridos son los siguientes:

- **Reanudar última lectura.**
	- o Continuar lectura.
	- o Reanudar lectura.
- **Explorar Biblioteca.**
	- o Abrir **Biblioteca**.
	- o Explorar **Biblioteca**.
	- o Ir a **Biblioteca**.
- **Importar archivos desde la nube.**
	- o Importar archivos desde la nube.
- **Importar archivos desde un pendrive.**
	- o Abrir pendrive.
	- o Importar archivos desde un pendrive.
	- o Importar archivos desde USB.
- **Leer última página escaneada.**
	- o Leer última página escaneada.
- **Leer todas las páginas del escáner.**
	- o Leer todas las páginas del escáner.
- **Grabar nota de voz.**
	- o Grabar nota de voz.
- o Notas de voz.
- **Editor de texto.**
	- o Editor de texto.
	- o Editar texto.
- **Leer con cámara interna o externa.**
	- o Leer con cámara
	- o Usar cámara
	- o Leer con lentes.
	- o Leer con anillo.
	- o Tomar foto.
	- o Sacar foto.
	- o Tomar fotografía.
	- o Sacar fotografía.

**Nota**: Si la cámara externa está conectada a PROCER 3 siempre se activa la **Cámara externa**. Caso contrario se activa la **Cámara interna**.

- **Información del sistema.**
	- o Información del sistema.
	- o ¿Qué día es?
	- o ¿Qué hora es?

## <span id="page-23-0"></span>**2.4.13. Atajos**

Se pueden configurar los botones **Play, Izquierda, Derecha, Resumen y Encender** como atajos o accesos directos para que activen una función específica de PROCER 3 desde el **Menú Principal** (ver *[3.11.16. Confi](#page-39-5)[gurar atajos del Menú Principal](#page-39-5)*). Los atajos también se pueden configurar desde el panel de usuario del sitio web.

Las funciones específicas disponibles para asignar a un botón son:

- Continuar última lectura.
- Explorar **Biblioteca**.
- Leer última página (escáner).
- Procesar múltiples páginas y leer (escáner).
- Abrir archivos desde puerto USB.
- Abrir archivos desde Google Drive™.
- Abrir archivos desde Dropbox™.
- Leer utilizando la cámara externa.
- Leer utilizando la cámara interna.
- Editor de texto.
- Notas de voz.
- Sensor de luz.
- Sin función.

# <span id="page-24-0"></span>**2.4.14. Manejo del escáner portátil adaptado**

Para realizar una captura con el escáner portátil adaptado, el usuario primero debe encender el escáner desde el botón circular que se encuentra en la parte media superior del mismo, manteniéndolo presionado (2 segundos aproximadamente) hasta oír una señal auditiva. Una vez encendido, se debe presionar el mismo botón (presionar y soltar) y cuando se comience a escuchar la señal auditiva, se debe deslizar el escáner sobre la hoja que posee el texto que se desea leer. Mientras el escáner se desliza sobre la hoja, la señal auditiva debe continuar escuchándose. Para finalizar la captura el usuario debe detener el desplazamiento por completo hasta que la señal auditiva se detenga o presionar nuevamente el mismo botón del escáner.

El sentido en el cual se desplaza el escáner no tiene importancia y va a depender de la comodidad del usuario y de la superficie a escanear (el ancho del sensor del escáner es del tamaño de una hoja A4).

# <span id="page-25-0"></span>**3. El Menú Principal de PROCER 3**

El estado inicial de PROCER 3 es el **Menú Principal**. Se puede regresar al **Menú Principal** desde cualquier estado o función realizando una **presión larga** del botón **Salir** sin que el dispositivo pida confirmación. Al volver al Menú Principal o presionar el botón **Salir** desde el Menú Principal, se vocaliza la frase *"Menú Principal"*.

# <span id="page-25-1"></span>**3.1. Lista de funciones**

Desde el Menú Principal, al presionar los botones **Abajo** o **Arriba**, se accede a la lista de funciones de PROCER 3. El botón **Abajo** avanza una posición y el botón **Arriba** retrocede una posición en la lista de funciones. Al presionar estos botones se vocalizan las diferentes funciones. El botón **Play/Pausa** confirma y activa la función seleccionada. Las funciones disponibles son:

- Continuar lectura.
- Explorar **Biblioteca**.
- Escáner.
- Importar archivos.
- Cámara.
- Editor de texto.
- Notas de voz.
- Funciones de inteligencia artificial.
- Sensor de luz.
- Ajustes.

La lista de funciones puede ser personalizada/modificada de acuerdo con los gustos del usuario. Se puede cambiar el orden de la lista y activar o desactivar funciones. Esto se puede realizar desde los ajustes de PRO-CER 3 *(ver [3.11.17. Personalizar lista de funciones](#page-39-6)*) o bien desde el panel del usuario del sitio web (ver *[Anexo](#page-63-0)  [III. Usuario y aplicaciones](#page-63-0)*).

# <span id="page-25-2"></span>**3.2. Continuar lectura**

La función **Continuar lectura** permite retomar la lectura del último documento leído o de procesamientos OCR previos.

Están habilitadas las siguientes funciones:

- **Continuar última lectura.** Al seleccionar esta opción, PROCER 3 reanuda la lectura del último documento que se haya reproducido desde la posición en donde se lo haya dejado anteriormente.
- **Continuar procesamiento múltiples páginas.** Esta función continúa el último procesamiento OCR de múltiples páginas obtenidas con el escáner. No es necesario tener el escáner conectado.
- **Continuar procesamiento de archivo pdf.** Esta función continúa el procesamiento OCR del último archivo *pdf* o *tiff* que se haya procesado.
- **Volver a procesar última imagen obtenida.** Esta función vuelve a procesar y leer la última imagen obtenida.

# <span id="page-26-0"></span>**3.3. Explorar Biblioteca**

La función **Explorar Biblioteca** brinda acceso a la **Biblioteca** del dispositivo PROCER 3. La **Biblioteca** está conformada por archivos y carpetas (ver *2.4.6. [Estructura de la Biblioteca/Almacenamiento interno](#page-20-0)*).

# <span id="page-26-1"></span>**3.3.1. Navegación de la Biblioteca**

Al acceder a la **Biblioteca** nos encontramos dentro de la carpeta **Biblioteca**. Con los botones **Abajo** y **Arriba** recorremos los archivos compatibles con PROCER 3 que se encuentren dentro de dicha carpeta mientras el dispositivo vocaliza el nombre del archivo actual. Con los botones **Izquierda** y **Derecha** recorremos las carpetas que hay dentro de la carpeta actual, mientras el dispositivo vocaliza el nombre de la carpeta y se emite un sonido indicador de carpeta. Si la carpeta se corresponde con un libro Daisy se emite un sonido diferente.

Presionar el botón **Play/Pausa** luego de seleccionar un archivo, comienza su procesamiento y reproducción. Presionar el botón **Play/Pausa** luego de seleccionar una carpeta, abre la carpeta seleccionada y permite listar los archivos y carpetas que esta contenga. Al presionar el botón **Salir**, se vuelve a la carpeta anterior. Si el usuario presiona el botón **Salir**, desde la carpeta **Biblioteca**, se retorna al **Menú Principal**.

Si no hay archivos o carpetas, el dispositivo vocaliza un mensaje para cada caso. Si se intenta realizar alguna acción que no es posible, se indica con un tono de error (por ejemplo, al presionar **Play/Pausa** sin haber seleccionado un archivo o carpeta).

# <span id="page-26-2"></span>**3.3.2. Opciones disponibles - Biblioteca**

Presionar el botón **Opciones** dentro de la función **Explorar Biblioteca**, permite escuchar las opciones disponibles (*ver 2.4.4. [Botón Opciones](#page-19-2)*). Las opciones disponibles son:

- **Filtro de archivos.** Esta opción tiene sub opciones. Con los botones **Izquierda** y **Derecha** seleccionamos el tipo de archivos que queremos filtrar.
- **Crear nueva carpeta.** Permite crear una nueva carpeta dentro de la carpeta actual.
- **Editar documento.** Activa el editor de texto para editar el documento con un teclado externo.
- **Subir elemento a Google Drive**™**.** Permite subir el elemento actual, ya sea un archivo o carpeta, a la cuenta de Google Drive™ vinculada.
- **Subir elemento a Dropbox**™**.** Permite subir el elemento actual, ya sea un archivo o carpeta, a la cuenta de Dropbox™ vinculada.
- **Copiar elemento al almacenamiento externo USB.** Permite copiar el elemento actual, ya sea un archivo o carpeta, al almacenamiento externo USB.
- **Mover archivo a otra carpeta.** Permite mover el archivo seleccionado a otra carpeta de la **Biblioteca**.
- **Cambiar nombre.** Permite cambiar el nombre del archivo o carpeta seleccionada.
- **Manipular archivo.** Permite modificar la estructura interna de un archivo *procer* (*ver 9. [Manipular](#page-54-0)  [archivos procer](#page-54-0)*).
- **Borrar elemento.** Permite borrar el archivo o carpeta seleccionada.
- **Reproducir todos los archivos de audio de la carpeta.** Disponible solamente al seleccionar una carpeta. Permite reproducir todos los audios que contenga la carpeta seleccionada. No incluye sub carpetas.

• **Exportar carpeta.** Disponible solamente al seleccionar una carpeta. Contiene sub opciones. Con los botones **Izquierda** y **Derecha** permite exportar todos los archivos *procer* que contenga la carpeta a documentos de *Word* o archivos *pdf*.

**Nota.** Las opciones disponibles pueden variar dependiendo del tipo de archivo seleccionado o si la selección se corresponde con una carpeta.

**Nota.** Al subir un elemento a **Dropbox**™, si el nombre del elemento a subir ya existe en dicho almacenamiento, el elemento se renombrará agregando un sufijo con un número al nombre original del elemento.

# <span id="page-27-0"></span>**3.4. Escáner**

La función **Escáner** da acceso a las funciones de PROCER 3 que sirven para utilizar el escáner portátil adaptado. PROCER 3 detecta el escáner y accede a la función **Escáner** de forma automática cuando se conecta al puerto USB-C. Se encuentran disponibles las siguientes funciones:

- **Leer última página.** Obtiene la última imagen escaneada desde el escáner e inicia el procesamiento OCR y lectura de dicha imagen.
- **Procesar múltiples páginas y leer.** Obtiene todas las imágenes escaneadas desde el escáner y comienza el procesamiento OCR y lectura de todas estas páginas. Antes de escanear múltiples páginas se recomienda borrar todos los archivos del escáner.
- **Borrar todos los archivos del escáner.** Borra todas las imágenes escaneadas que hay en el escáner.

**Nota.** El proceso de escanear se debe realizar con el escáner desconectado al dispositivo PROCER 3 y antes de activar alguna de las opciones mencionadas previamente, es necesario que el escáner esté encendido y conectado al dispositivo PROCER 3. Una vez obtenida la imagen o las imágenes del escáner, el mismo se puede desconectar luego de la señal auditiva correspondiente.

# <span id="page-27-1"></span>**3.5. Importar archivos**

La función **Importar archivos** da acceso a las funciones del dispositivo PROCER 3 que sirven para abrir y leer archivos desde medios externos, ya sea desde un pendrive o desde el almacenamiento en la nube. Se encuentran disponibles las siguientes funciones:

- **USB. Abrir archivos desde puerto USB.** Permite navegar la estructura interna de un dispositivo de almacenamiento externo USB y abrir y leer los archivos compatibles con PROCER 3 que este dispositivo contenga (ver *3.5.1. Navegación - [USB. Abrir archivos desde](#page-27-2)* puerto USB).
- **Google Drive**™**. Abrir archivos desde Google Drive**™. Permite navegar la estructura interna de una cuenta de Google Drive™ vinculada, abrir y leer los archivos compatibles con PROCER 3 (ver *[3.5.2.](#page-28-0)  Navegación - Google Drive™[. Abrir archivos desde Google Drive](#page-28-0)™*)*.*
- **Dropbox**™**. Abrir archivos desde Dropbox**™**.** Permite navegar la estructura interna de una cuenta de Dropbox™ vinculada, abrir y leer los archivos compatibles con PROCER 3 (ver 3.5.3. *[Navegación -](#page-28-1) Dropbox™[. Abrir archivos desde Dropbox](#page-28-1)™*).

# <span id="page-27-2"></span>**3.5.1. Navegación - USB. Abrir archivos desde puerto USB**

La navegación del almacenamiento externo USB se controla de la misma forma que la navegación de la **Biblioteca** (*ver 3.3.1. [Navegación de la Biblioteca](#page-26-1)*), solamente varían las opciones disponibles.

# **3.5.1.1. Opciones disponibles**

Presionar el botón **Opciones** dentro de la función **USB. Abrir archivos desde puerto USB**, permite escuchar las opciones disponibles (*ver 2.4.4. [Botón Opciones](#page-19-2)*). Las opciones disponibles son:

- **Filtro de archivos.** Esta opción tiene sub opciones. Con los botones **Izquierda** y **Derecha** seleccionamos el tipo de archivos que queremos filtrar.
- **Copiar elemento a Biblioteca.** Copia el archivo o carpeta seleccionado a una carpeta de la **Biblioteca** del dispositivo PROCER 3.
- **Reproducir todos los archivos de audio de la carpeta.** Disponible solamente al seleccionar una carpeta. Permite reproducir todos los audios que contenga la carpeta seleccionada. No incluye sub carpetas.

**Nota.** Al copiar un elemento a la **Biblioteca**, si el nombre del elemento a copiar ya existe, el elemento se renombrará agregando un sufijo con un número al nombre original del elemento.

# <span id="page-28-0"></span>**3.5.2. Navegación - Google Drive™. Abrir archivos desde Google Drive™**

La navegación del almacenamiento en Google Drive™ se maneja de la misma forma que en la navegación de la **Biblioteca** (*ver 3.3.1. [Navegación de la Biblioteca](#page-26-1)*), solamente varían las opciones disponibles.

La navegación de **Google Drive**™ también permite acceder a los archivos y carpetas compartidas. Por defecto se accede a la carpeta **Mi Drive,** para intercambiar entre la carpeta **Mi Drive** y **Compartidos conmigo** se debe presionar el botón resumen.

#### **3.5.2.1 Opciones Disponibles**

Presionar el botón de **Opciones** dentro de la función **Goolge Drive. Abrir archivos desde Google Drive**™ permite escuchar las opciones disponibles (*ver 2.4.4. [Botón Opciones](#page-19-2)*). Las funciones disponibles son:

- **Filtro de archivos.** Esta opción tiene sub opciones. Con los botones **Izquierda** y **Derecha** seleccionamos el tipo de archivos que queremos filtrar.
- **Crear nueva carpeta.** Permite crear una nueva carpeta dentro de la carpeta actual.
- **Cambiar nombre**. Permite cambiar el nombre del archivo o carpeta seleccionada.
- **Mover archivo a otra carpeta**. Permite mover el archivo seleccionado a otra carpeta de **Mi Drive**.
- **Reproducir todos los archivos de audio de la carpeta.** Permite reproducir todos los audios que contenga la carpeta seleccionada. No incluye sub carpetas.
- **Descargar elemento a la Biblioteca.** Descarga el archivo o carpeta seleccionado a una carpeta de la **Biblioteca** del dispositivo PROCER 3.
- **Borrar elemento**. Permite borrar el archivo o carpeta seleccionada.

**Nota.** Al descargar un elemento a la **Biblioteca**, si el nombre del elemento a descargar ya existe, el elemento se renombrará agregando un sufijo con un número al nombre original del elemento.

## <span id="page-28-1"></span>**3.5.3. Navegación - Dropbox™. Abrir archivos desde Dropbox™**

La navegación del almacenamiento en Dropbox™ se controla de la misma forma que la navegación de la **Biblioteca** (*ver 3.3.1. [Navegación de la Biblioteca](#page-26-1)*), solamente varían las opciones disponibles.

# **3.5.2.1. Opciones disponibles**

Presionar el botón de **Opciones** dentro de la función **Dropbox**™**. Abrir archivos desde Dropbox**™ permite escuchar las opciones disponibles (*ver 2.4.4. [Botón Opciones](#page-19-2)*). Las funciones disponibles son:

- **Filtro de archivos.** Esta opción tiene sub opciones. Con los botones **Izquierda** y **Derecha** seleccionamos el tipo de archivos que queremos filtrar.
- **Crear nueva carpeta.** Permite crear una nueva carpeta dentro de la carpeta actual.
- **Cambiar nombre**. Permite cambiar el nombre del archivo o carpeta seleccionada.
- **Mover archivo a otra carpeta**. Permite mover el archivo seleccionado a otra carpeta Dropbox™.
- **Reproducir todos los archivos de audio de la carpeta.** Permite reproducir todos los audios que contenga la carpeta seleccionada. No incluye sub carpetas.
- **Descargar elemento a la Biblioteca.** Descarga el archivo o carpeta seleccionado a una carpeta de la **Biblioteca** del dispositivo PROCER 3.
- **Borrar elemento**. Permite borrar el archivo o carpeta seleccionada.

**Nota.** Al descargar un elemento a la **Biblioteca**, si el nombre del elemento a descargar ya existe, el elemento se renombrará agregando un sufijo con un número al nombre original del elemento.

# <span id="page-29-0"></span>**3.6. Cámara**

La función Cámara da acceso a las funciones del dispositivo relacionadas a la cámara interna de PROCER 3 o a una cámara externa USB. Se encuentran disponibles las siguientes opciones:

# <span id="page-29-1"></span>**3.6.1 Leer utilizando la cámara interna**

Permite tomar una fotografía utilizando la cámara interna de PROCER 3 para su procesamiento OCR y posterior lectura. Una vez activada la función, se puede tomar la foto presionando alguno de los botones de control de **Volumen/Velocidad** o presionando el botón **Play/Pausa**.

Presionando en cualquier parte de la pantalla se activa el autofoco.

Al presionar el botón **Opciones** se enciende y apaga la luz trasera del dispositivo

Para cancelar y no tomar la fotografía se debe presionar el botón **Salir**.

## <span id="page-29-2"></span>**3.6.2 Leer utilizando la cámara externa**

Permite tomar una fotografía utilizando la cámara externa conectada al dispositivo PROCER 3 para su procesamiento OCR y posterior lectura. Una vez activada la función, la fotografía se puede tomar presionando alguno de los botones de control de **Volumen/Velocidad**, presionando el botón **Play/Pausa** o utilizando un **Comando de voz** (*ver 2.4.12. [Comando de voz](#page-22-1)*). En la pantalla de PROCER 3 se puede visualizar lo que la cámara está capturando.

Una vez iniciada la captura, PROCER 3 inicia una cuenta regresiva de cierta cantidad de segundos hasta tomar la fotografía (ver *3.11.7. [Temporizador para](#page-37-1) cámara externa*). Esta cuenta regresiva se puede activar desde el Menú Principal directamente, utilizando comandos de voz (ver *2.4.12. [Comando](#page-22-1) de voz*) o un atajo (ver *[2.4.13.](#page-23-0) Atajos*).

Para cancelar y no tomar la fotografía se puede presionar el botón **Salir**.

**Nota.** La opción **Leer utilizando la cámara externa** solo está disponible si la cámara externa está conectada a PROCER 3.

# <span id="page-30-0"></span>**3.7. Editor de texto**

El editor de texto de PROCER 3 funciona en conjunto con un teclado tradicional USB o Bluetooth. También se puede utilizar con dictado por voz. El editor de texto permite crear nuevos documentos o modificar el contenido de documentos ya existentes.

Para crear un documento nuevo, se debe acceder a la Editor de texto desde la lista de funciones (ver *[3.1.](#page-25-1) [Lista de funciones](#page-25-1)*) o utilizando un comando de voz (ver *2.4.12. [Comando](#page-22-1) de voz*).

Para modificar un documento existente, se debe acceder al Editor de texto desde la **Biblioteca** (ver *[3.3.](#page-26-0) Ex[plorar Biblioteca](#page-26-0)*) o durante la lectura (ver *4.3.6 [Editar documento](#page-44-4)*).

Una vez activado el editor de texto, el usuario puede comenzar a escribir y/o modificar el texto utilizando el teclado. Cada ingreso de texto o tecla presionada se vocaliza. Las combinaciones de teclas son las mismas que se utilizan en los lectores de pantalla más conocidos (ver *Anexo II. Combinaciones de teclas - Editor de texto*).

El editor de texto se visualiza en la pantalla de PROCER 3. Los botones de la pantalla táctil se ocultan, pero siguen disponibles y funcionando.

# <span id="page-30-1"></span>**3.7.1. Manejo del editor de texto**

El editor de texto puede ser controlado, tanto desde los botones de PROCER 3, como desde el teclado externo (ver *[Anexo II. Combinaciones de teclas -](#page-59-0) Editor de texto para* conocer en detalles los atajos, funciones y controles de PROCER 3 desde el teclado externo).

Realizar una **presión larga** del botón **Abajo** cambia a la página siguiente, y una **presión larga** del botón **Arriba** retrocedo a la página anterior.

## <span id="page-30-2"></span>**3.7.2 Dictado por voz**

Para iniciar el dictado por voz se puede presionar el botón **Encendido/Comandos de voz** o bien presionar la combinación **Control + R** desde el teclado externo**.** Luego de la señal auditiva se puede comenzar a dictar. El texto irá apareciendo en la pantalla a medida que avanza el dictado.

Para finalizar el dictado por voz se puede volver a presionar el botón **Encendido/Comandos de voz** o **Control + R** o **Escape** desde el teclado externo.

El texto dictado siempre se agrega al final de la página actual.

# <span id="page-30-3"></span>**3.7.3. Opciones disponibles - Editor de texto**

Presionar el botón de **Opciones** o **Control + O** desde el teclado externo permite escuchar las opciones disponibles para el editor de texto de PROCER 3 (*ver 2.4.4. [Botón Opciones](#page-19-2)*). Al activar las opciones en el editor de texto, PROCER 3 puede ser controlado desde el teclado externo (ver *[Anexo II. Combinaciones de teclas -](#page-59-0) Editor [de texto](#page-59-0)*). Las funciones disponibles son:

# **3.7.3.1 Guardar documento/Guardar documento como**

- **Guardar documento.** Permite guardar el documento como un archivo *procer* en la **Biblioteca**. Al activar esta opción, se le pide al usuario que seleccione una carpeta de destino *(ver 2.4.10. [Seleccionar](#page-21-0)  [carpeta de destino](#page-21-0)*). Una vez seleccionada la carpeta de destino, se le pide al usuario que seleccione una forma para escribir el nombre del documento (*ver 2.4.9. [Escribir nombres](#page-20-3)*). Una vez ingresado un nombre, el documento queda guardado en la **Biblioteca**, en la carpeta seleccionada y con el nombre ingresado. Si el documento ya había sido guardado, utiliza el mismo nombre y ubicación.
- **Guardar documento como.** Permite guardar el documento como un archivo *procer* en la **Biblioteca**. Al activar esta opción, se le pide al usuario que seleccione una carpeta de destino *(ve[r 2.4.10.](#page-21-0) Selec[cionar carpeta de destino](#page-21-0)*). Una vez seleccionada la carpeta de destino, se le pide al usuario que seleccione una forma para escribir el nombre del documento (*ver 2.4.9. [Escribir nombres](#page-20-3)*). Una vez ingresado un nombre, el documento queda guardado en la **Biblioteca**, en la carpeta seleccionada y con el nombre ingresado.

## **3.7.3.2 Insertar página/Eliminar página**

- **Insertar página**. Inserta una nueva página vacía a continuación de la página actual.
- **Eliminar página.** Elimina la página actual del documento.

# **3.7.3.3 Marcar/Desmarcar página**

Compuesta por dos sub opciones. Permite marcar o desmarcar la página actual. El hecho de marcar páginas facilita su navegación desde el índice.

## **3.7.3.4 Ir a página o marcas**

Esta opción permite al usuario acceder a una especie de índice para seleccionar una página para leer. Los botones **Abajo** y **Arriba** permiten listar todas las páginas, y los botones **Izquierda** y **Derecha** permiten listar las páginas marcadas.

## **3.7.3.5 Crear documento nuevo**

Crea un nuevo documento vacío. PROCER 3 pregunta al usuario si desea conservar los cambios del documento actual (ver *2.4.5. [Responder preguntas/Confirmar acciones](#page-19-3)*).

## **3.7.3.6 Activar/Desactivar conversión de símbolos dictados**

Activa o desactiva la conversión de símbolos dictados. Los símbolos que se pueden dictar están descritos en (ver *[Anexo II. Combinaciones de teclas -](#page-59-0) Editor de texto*)*.*

## **3.7.3.7 Leer documento**

Cambia a la lectura del documento (ver *4. [Lectura completa de textos y archivos](#page-42-0)*).

## **3.7.3.8 Información**

Brinda información sobre el documento actual (nombre, página actual y total de páginas).

## <span id="page-31-0"></span>**3.7.4. Abandonar editor de texto**

Si el usuario presiona el botón **Salir** en el Editor de texto, PROCER 3 le pide al usuario confirmación para abandonar la lectura (*ver 2.4.5. [Responder preguntas/Confirmar acciones](#page-19-3)*). En este caso también PROCER 3 puede ser controlado desde el teclado externo (ver *[Anexo II. Combinaciones de teclas -](#page-59-0) Editor de texto*)*.*

Si realiza una **presión larga** del botón **Salir**, PROCER 3 vuelve al Menú Principal sin pedir ningún tipo de confirmación.

# <span id="page-32-0"></span>**3.8. Notas de voz**

La función Notas de voz permite grabar una nueva nota de voz (para su reproducción, se debe seleccionar desde **Biblioteca**).

Para comenzar a grabar la nota de voz se debe presionar el botón **Play/Pausa.** Presionar el botón **Play/Pausa** mientras se está grabando, finaliza la grabación de la nota de voz y luego la reproduce (*ver*

*[7. Reproductor de audios y](#page-49-0)* listas). Presionar el botón **Salir** durante la grabación, la cancela.

Las notas de voz se guardan en archivos de audio en formato *wav*, dentro de la carpeta VOICE\_NOTES de la **Biblioteca**.

# <span id="page-33-0"></span>**3.9. Funciones de Inteligencia Artificial**

Las funciones de Inteligencia Artificial están disponibles cuando hay conexión a Internet y el dispositivo está vinculado a un usuario.

Las funciones de Inteligencia Artificial son:

- **Describir imágenes.**
- **Chat PROCER.**
- **Traductor.**
- **Narraciones interactivas.**

## <span id="page-33-1"></span>**3.9.1. Describir imágenes**

La función de descripción de imágenes requiere la cámara externa conectada. Al acceder a esta función se activa la cámara externa para tomar una fotografía (*ver [3.6.2 Leer utilizando la cámara externa](#page-29-2)*). Una vez tomada la fotografía comienza el procesamiento de esta y a continuación la lectura de la descripción de la fotografía.

Durante la lectura de la descripción se pueden usar los botones I**zquierda** y D**erecha** para retroceder y avanzar por oraciones respectivamente. Con el botón **Play/Pausa** podemos pausar y reanudar la descripción. Una **presión larga** del botón **Play/Pausa** vuelve al comienzo de la descripción.

Con los botones **Abajo** y **Arriba** podemos seleccionar entre:

- **Volver a leer última captura.** Lee nuevamente la última descripción obtenida.
- **Tomar nueva foto.** Activa la cámara externa para tomar otra fotografía y realizar una nueva descripción.

Para salir de esta función utilizamos el botón **Salir.**

# <span id="page-33-2"></span>**3.9.2. Chat PROCER**

La función **Chat PROCER** es un chat de propósito general al que se le puede realizar todo tipo de consultas. Se puede ingresar el texto o consulta de dos maneras: con teclado externo o dictado por voz.

**Realizar consulta con teclado externo.** Si se conecta un teclado al puerto USB-C de PROCER 3 el usuario puede escribir la consulta con el teclado y presionar **Enter** para procesarla.

**Realizar consulta con dictado por voz.** Al realizar una presión corta del botón **Encender**se activa el micrófono del dispositivo para realizar una consulta por voz. Una vez realizada la consulta, se debe volver a presionar el botón **Encender** para procesarla.

Una vez procesada la consulta, PROCER 3 lee la respuesta obtenida. Con el botón **Play/Pausa** el usuario puede pausar y reanudar la lectura. Con los botones **Izquierda** y **Derecha** puede retroceder y avanzar por oraciones respectivamente. Una **presión larga** del botón **Play/Pausa** vuelve al principio de la respuesta/consulta.

Las consultas y respuestas se van acumulando de manera que con los botones **Abajo** y **Arriba** puedo avanzar y retroceder respectivamente entre consultas y respuestas.

Para abandonar el **Chat PROCER** se debe presionar el botón **Salir**.

# **3.9.2.1. Opciones disponibles - Chat PROCER**

Presionar el botón de **Opciones** permite escuchar las opciones disponibles para el **Chat PROCER** de PROCER 3 (*ver 2.4.4. [Botón Opciones](#page-19-2)*). Las opciones disponibles son:

- **Exportar chat a Word.**
- **Exportar chat a** *pdf***.**
- **Exportar chat a audio.**
- **Exportar chat a formato** *procer***.**

# <span id="page-34-0"></span>**3.9.3. Traductor**

La función Traductor es una herramienta de traducción de *español a inglés* o *inglés a español*. El usuario puede realizar consultas y el sistema devuelve su equivalente traducido al otro idioma. Se puede ingresar el texto o consulta de dos maneras, con teclado externo o dictado por voz.

**Realizar consulta con teclado externo.** Si se conecta un teclado al puerto USB-C de PROCER 3, el usuario puede escribir la consulta con el teclado y presionar **Enter** para procesarla.

**Realizar consulta con dictado por voz.** Al realizar una presión corta del botón **Encender**se activa el micrófono del dispositivo para realizar una consulta por voz. Una vez realizada la consulta, se debe volver a presionar el botón **Encender** para procesarla.

Para configurar la traducción se debe realizar una presión del botón **Resumen**.

Una vez procesada la consulta, PROCER 3 lee la respuesta obtenida. Con el botón **Play/Pausa** el usuario puede pausar y reanudar la lectura. Con los botones **Izquierda** y **Derecha** puede retroceder y avanzar por oraciones respectivamente. Una **presión larga** del botón **Play/Pausa** vuelve al principio de la respuesta/consulta.

Las consultas y respuestas se van acumulando de manera que con los botones **Abajo** y **Arriba** puedo avanzar y retroceder respectivamente entre consultas y respuestas.

# **3.9.3.1. Opciones disponibles - Traductor**

Presionar el botón de **Opciones** permite escuchar las opciones disponibles para el **Traductor** de PROCER 3 (*ver 2.4.4. [Botón Opciones](#page-19-2)*). Las opciones disponibles son:

- **Exportar chat a Word.**
- **Exportar chat a** *pdf***.**
- **Exportar chat a audio.**

# • **Exportar chat a formato** *procer***.**

# <span id="page-35-0"></span>**3.9.4. Narraciones interactivas**

La función **Narraciones interactivas** permite crear historias, narraciones, cuentos donde el usuario pude decidir como se desarrolla.

Antes de iniciar la narración el usuario puede configurar algunos parámetros con los botones **Abajo** y **Arriba** y configurarlo con los botones **Izquierda** y **Derecha**.

Los parámetros configurables son:

- **Especie del protagonista.** Humano, Animal o Fantasía.
- **Tipo de narración.** Novela, Mito, Epopeya, Fábula, Leyenda, Cuento o Relato.
- **Género de la narración.** Policial, Distópica, Ciencia ficción, Sensual, Suspenso, Terror, Filosófica, Aventura, Romántica o drama.
- **Género del protagonista.** Femenino, Masculino o Indefinido
- **Nombre del protagonista.** Se escribe solamente con el teclado externo.

Para iniciar la narración se debe realizar una **presión larga** del botón **Play/Pausa.** 

Una vez comenzada la narración, al final se le darán al usuario tres opciones para decidir como continuarla. Para seleccionar una de las tres opciones se debe hacer una **presión larga** a los botones **Arriba**, **Play/Pausa** o **Abajo** que se corresponden a **Opción 1**, **Opción 2** y **Opción 3** respectivamente. De esta forma la narración continúa de acuerdo con la opción seleccionada. A medida que la narración progresa, la probabilidad de que la misma finalice al seleccionar una opción aumenta. Durante la reproducción se pueden recorrer los diferentes segmentos de la narración con los botones **Abajo** y **Arriba**.

Se puede finalizar la narración actual e iniciar una nueva accediendo a las opciones.

## **3.9.4.1. Opciones disponibles - Narraciones interactivas**

Presionar el botón de **Opciones** permite escuchar las opciones disponibles para las **Narraciones Interactivas** de PROCER 3 (*ver 2.4.4. [Botón Opciones](#page-19-2)*). Las opciones disponibles son:

- **Iniciar historia.** Equivalente a realizar una **presión larga** del botón **Play/Pausa.**
- **Finalizar historia.** Finaliza la narración actual y permite iniciar una nueva.
- **Exportar historia a Word.**
- **Exportar historia a** *pdf***.**
- **Exportar historia a audio.**
- **Exportar historia a formato** *procer***.**

# <span id="page-35-1"></span>**3.10. Sensor de luz**

La función **Sensor de luz** permite al usuario reconocer el nivel de luz en el ambiente. Para indicar el nivel de luz el dispositivo utiliza señales sonoras, mientras mayor es la frecuencia del sonido emitido, mayor es el nivel de luz. Con los botones **Abajo** y **Arriba** el usuario puede modificar el tipo de señal sonora entre intermitente
o continua. Con el botón **Play/Pausa** puede pausar o reanudar la señal sonora. Para abandonar el **Sensor de luz** y regresar al Menú Principal, se debe presionar el botón **Salir**.

# **3.11. Ajustes**

La función **Ajustes**, permite al usuario configurar el dispositivo PROCER 3. Los botones **Abajo** y **Arriba** recorren los ajustes disponibles y en general el botón **Play/Pausa** activa el ajuste seleccionado e **Izquierda** y **Derecha** permiten modificar el ajuste actual. Los ajustes disponibles son los siguientes:

# **3.11.1. Configuración de voz e idioma**

Permite al usuario configurar el idioma y las voces del dispositivo PROCER 3. Los botones **Abajo** y **Arriba** recorren las opciones de idioma y voz, e **Izquierda** y **Derecha** permiten modificar la opción actual. Las opciones disponibles son:

- **Idioma del sistema.** Español/Inglés. Cambia el idioma de las instrucciones y de los menús.
- **Idioma de lectura.** Español/Inglés. Cambia el idioma de la lectura.
- **Voz del sistema.** Español: Alba/Francisco. Inglés: Julie/James. Cambia la voz de las instrucciones y de los menús.
- **Voz de lectura.** Español: Alba/Francisco. Inglés: Julie/James. Cambia la voz de la lectura.

**Nota.** Al modificar el idioma del sistema o de lectura, también se modificarán de forma automática la voz del sistema y lectura.

# **3.11.2. Tipo de teclado para escritura**

Permite modificar el teclado virtual para escribir nombres por defecto. Los botones **Izquierda** y **Derecha** permiten seleccionar entre teclado QWERTY o el teclado ABC (ver *2.4.9. [Escribir nombres](#page-20-0)*).

# **3.11.3. Detalles de mensajes descriptivos**

Utilizando los botones **Izquierda** y **Derecha**, se puede elegir entre **Simple** o **Completo.** Por defecto está seleccionado Completo. Si se elige Simple, el dispositivo PROCER 3 dará mensajes con menos detalles al acceder a las distintas funciones del dispositivo. No se recomienda utilizar la opción Simple hasta estar familiarizado con el uso del dispositivo.

# **3.11.4. Procesamiento OCR en línea**

Utilizando los botones **Izquierda** y **Derecha**, se puede elegir entre **Utilizar OCR en línea** o **No utilizar OCR en línea.** Por defecto está seleccionado **Utilizar OCR en línea**, de manera que utilice el servicio de OCR en línea cuando el mismo esté disponible. Si el usuario selecciona **No utilizar OCR en línea**, PROCER 3 siempre utilizará el procesamiento OCR local del propio dispositivo.

# **3.11.5. Tipo de procesamiento OCR local**

Utilizando los botones **Izquierda** y **Derecha**, se puede elegir entre procesamiento OCR **Rápido** o procesamiento OCR **Preciso.** Por defecto está seleccionado procesamiento OCR **Rápido.** Esta opción solo sirve para configurar el procesamiento OCR local, no afecta al servicio OCR en línea.

Si el usuario desea utilizar el procesamiento OCR **Preciso**, los tiempos de respuesta se incrementan. Se recomienda utilizar el procesamiento OCR **Rápido**, ya que no hay mucha diferencia en los resultados, pero sí mejora significativamente los tiempos de respuesta.

# **3.11.6. Cambio automático de páginas**

Utilizando los botones **Izquierda** y **Derecha**, se puede elegir entre **Activado** o **Desactivado.** Por defecto está seleccionado **Activado**. Si el usuario selecciona **Desactivado**, al llegar al final de la página durante la lectura de un documento, no cambiará a la siguiente página de forma automática.

# **3.11.7. Temporizador para cámara externa**

Utilizando los botones **Izquierda** y **Derecha**, se puede elegir entre 0, 3, 5 y 10 segundos. Estos segundos configuran la cuenta regresiva antes de tomar una fotografía con la cámara externa.

# **3.11.8. Configurar redes WiFi**

Está opción permite conectar el dispositivo a una red WiFi. Utilizando los botones **Abajo** y **Arriba**, el usuario puede recorrer las funciones disponibles para controlar las redes WiFi. Las funciones disponibles son:

# **3.11.8.1. Conectar a una red guardada**

Crea una lista de las redes a las que el dispositivo PROCER 3 se haya conectado previamente. Se pueden seleccionar las redes guardadas con los botones **Abajo** y **Arriba** y conectarse presionando el botón **Play/Pausa**. Al presionar el botón **Opciones**, se accede a las opciones disponibles de las redes guardadas que son:

- **Información.** Brinda información sobre la conexión de la red a la que esté conectado PROCER 3.
- **Borrar red.** Permita borrar una red a la que PROCER 3 se haya conectado.

# **3.11.8.2. Listar redes disponibles**

Esta función realiza un escaneo de las redes que hay disponibles. Una vez realizado dicho escaneo, se pueden recorrer las redes disponibles con los botones **Abajo** y **Arriba** y conectarse presionando el botón **Play/Pausa**. Al conectarse a una nueva red, es necesario ingresar la contraseña de la misma (*ver 2.4.9. [Escribir nombres](#page-20-0)*).

# **3.11.8.3. Conectar leyendo código QR**

Permite conectarse a una red WiFi leyendo un código QR. Se debe leer el código QR con la cámara externa.

# **3.11.8.4. Información**

Brinda información sobre la conexión de la red a la que esté conectado PROCER 3.

# **3.11.8.5. Apagar/Encender WiFi**

Apaga o enciende el adaptador WiFi.

# **3.11.9. Configurar usuario**

La opción **Configurar usuario** permite vincular el dispositivo PROCER 3 a una cuenta de usuario de PROCER.

Con los botones **Abajo** y **Arriba** se listan las opciones disponibles, estas son:

- **Vincular dispositivo a una cuenta de PROCER.** Permite vincular el dispositivo a una cuenta de PROCER. Al activar esta opción, se requiere que el usuario ingrese nombre de usuario y contraseña de su cuenta de PROCER (*ver 2.4.9. [Escribir nombres](#page-20-0)*). Aparte de las opciones de escribir usuario y contraseña, también se puede leer un código QR que se genera desde el Panel de Usuario de la web. En caso de que la vinculación sea correcta, se verbaliza un saludo con el nombre del usuario.
- **Desvincular dispositivo de cuenta de PROCER.** Si el dispositivo PROCER 3 está vinculado actualmente a una cuenta, esta opción elimina dicha vinculación.
- **Información.** Brinda información sobre la cuenta a la que el dispositivo PROCER 3 se encuentra vinculada.

**Nota.** Para vincular un dispositivo a una cuenta de PROCER es necesario tener una conexión activa a Internet. Estar vinculado a una cuenta de usuario es necesario para utilizar algunas funciones y características del dispositivo PROCER 3.

# **3.11.10. Configurar Bluetooth**

La opción **Configurar Bluetooth**, permite conectar dispositivos externos a PROCER 3, como un teclado, parlantes o auriculares.

PROCER 3 recuerda los dispositivos que ya se han conectado. Al encender o salir del estado de suspensión o bien al ingresar a la opción **Configurar Bluetooth**, PROCER 3 intentará conectarse de forma automática al último dispositivo que se haya conectado de forma exitosa.

**Nota.** PROCER 3 puede estar conectado a un dispositivo Bluetooth a la vez. Para conectar un dispositivo es necesario que no exista otra conexión activa.

Se puede acceder a las funciones disponibles con los botones **Abajo** y **Arriba.** Las funciones disponibles son:

# **3.11.10.1. Listar mis dispositivos**

Crea una lista de los dispositivos que recuerda por conexiones previas. Con los botones **Abajo** y **Arriba** se seleccionan los dispositivos y con el botón **Play/Pausa** se conecta al dispositivo seleccionado. Al presionar el botón **Opciones**, se accede a las opciones disponibles que son:

- **Olvidar dispositivo.** Borra el dispositivo seleccionado de la lista de recordados.
- **Desconectar dispositivo.** Desconecta el dispositivo seleccionado de PROCER 3.

# **3.11.10.2. Buscar nuevos dispositivos**

Realiza un escaneo para buscar dispositivos disponibles. Al finalizar dicho escaneo, PROCER 3 arma una lista de dispositivos disponibles. Con los botones **Abajo** y **Arriba** se seleccionan los dispositivos disponibles y con el botón **Play/Pausa** se conecta al seleccionado. Al presionar el botón **Opciones** se accede a las opciones disponibles, que son:

• **Volver a buscar dispositivos.** Vuelve a realizar el escaneo de dispositivos disponibles y actualiza la lista.

# **3.11.10.3. Información**

Brinda información sobre el dispositivo conectado a PROCER 3.

# **3.11.10.4. Apagar/Encender adaptador Bluetooth**

Apaga o enciende el adaptador Bluetooth.

# **3.11.11. Cambiar colores**

Utilizando los botones **Izquierda** y **Derecha**, se puede elegir entre diferentes combinaciones de colores para la pantalla de PROCER 3.

# **3.11.12. Ajustar brillo**

Utilizando los botones **Izquierda** y **Derecha**, se puede disminuir y aumentar el brillo de la pantalla respectivamente. Al llegar al máximo o mínimo se indica con una señal sonora.

# **3.11.13. Comportamiento de controles de la pantalla**

Utilizando los botones **Izquierda** y **Derecha**, se puede elegir entre **Alternativa 1** o **Alternativa 2.** Por defecto está seleccionado **Alternativa 2** (ver *2.4.1. [Descripción de botones y pantalla táctil](#page-17-0)*).

# **3.11.14. Temporizador para apagar pantalla**

Utilizando los botones **Izquierda** y **Derecha**, se puede elegir entre 30 segundos, 60 segundos, 2 minutos o no apagar pantalla. Estos valores configuran el tiempo transcurrido sin tocar la pantalla de PROCER 3 hasta que esta se apague.

# **3.11.15. Temporizador para suspender el dispositivo**

Utilizando los botones **Izquierda** y **Derecha**, se puede elegir entre 5, 10 y 30 minutos. Estos valores configuran el tiempo transcurrido sin tocar la pantalla para que PROCER 3 entre en estado de suspensión.

# **3.11.16. Configurar atajos del Menú Principal**

Permite al usuario configurar atajos a funciones del dispositivo, asignando dichas funciones a botones específicos del dispositivo.

Con los botones **Abajo** y **Arriba** se selecciona el botón a configurar, con los botones **Izquierda** y **Derecha** se selecciona la función a asignar a dicho botón. Con el botón **Play/Pausa** se confirma la asignación.

# **3.11.17. Personalizar lista de funciones**

Permite al usuario configurar la lista de funciones del menú principal, de manera tal que se puede cambiar el orden y activar/desactivar funciones.

Con los botones **Abajo** y **Arriba** se selecciona la función, con los botones **Izquierda** y **Derecha** se activa o desactiva la función. El botón **Play/Pausa** permite, utilizando las teclas **Abajo** y **Arriba**, elegir la posición en la que la función elegida aparece en la lista. Dicha posición se confirma presionando **nuevamente** el botón **Play/Pausa**.

# **3.11.18. Reloj**

Permite al usuario configurar el reloj del dispositivo PROCER 3. Si hay una conexión a Internet activa, el reloj se configura de manera automática. Si no hay una conexión a Internet activa, el reloj se puede configurar de

forma manual de la siguiente manera: los botones **Abajo** y **Arriba** se utilizan para seleccionar entre año, mes, día, hora y minuto, y los botones **Izquierda** y **Derecha** permiten modificar año, mes, día, hora y minuto.

# **3.11.19. Almacenamiento utilizado**

Indica el porcentaje de almacenamiento utilizado por el usuario, el espacio utilizado total en Megabytes y el espacio disponible en Megabytes.

# **3.11.20. Formatear Biblioteca**

Permite al usuario formatear el almacenamiento interno (**Biblioteca**) del dispositivo PROCER 3. Si el usuario confirma esta operación luego de la pregunta, **todo el contenido de la Biblioteca será eliminado. Esta operación no es reversible.**

# **3.11.21. Glosario de sonidos**

Permite al usuario, utilizando los botones **Abajo** y **Arriba**, recorrer una lista con todos los sonidos que están incluidos en el dispositivo PROCER 3 con su respectiva descripción.

# **3.11.22. Borrar archivos de registro**

Hay dos opciones disponibles. Con los botones **Izquierda** y **Derecha** el usuario puede seleccionar **Lectura. Borrar registros de información de lectura** o **Configuración. Borrar registros de información de configuración.**

# **3.11.22.1. Lectura. Borrar registros de información de lectura**

Elimina la información almacenada para retomar las posiciones de lectura de cada archivo, la última lectura realizada y la información para continuar procesamientos de múltiples páginas o archivos *pdf*.

# **3.11.22.2. Configuración. Borrar registros de información de configuración**

Elimina información de algunas configuraciones del dispositivo.

# **3.11.23. Actualizar**

Esta opción permite aplicar actualizaciones de software a PROCER 3. Hay dos formas de actualizar el dispositivo que el usuario puede elegir utilizando los botones **Abajo** y **Arriba.** Estas opciones son:

# **3.11.23.1. Buscar actualización automáticamente**

Para utilizar esta opción, es necesario tener una conexión a Internet activa y que el dispositivo PROCER 3 esté vinculado a una cuenta de usuario. Al activar esta opción, PROCER 3 buscará y creará una lista de forma automática de las actualizaciones disponibles. Con los botones **Abajo** y **Arriba** se pueden seleccionar la actualización que se quiera aplicar y con los botones **Play/Pausa** se procede a instalarla en el dispositivo PRO-CER 3.

# **3.11.23.2. Buscar actualización desde puerto USB**

Para utilizar esta opción, es necesario haber descargado y copiado el archivo de actualización a un medio externo de almacenamiento, como un pendrive. Al activar esta opción, el dispositivo PROCER 3 permite al usuario navegar el almacenamiento externo (ver *3.5.1. Navegación - [USB. Abrir archivos desde](#page-27-0)* puerto USB) donde solo se listarán los archivos de actualización disponibles. Una vez seleccionado el archivo de actualización, con el botón **Play/Pausa** se procede a la instalación.

**Nota.** Es necesario conectar la fuente de alimentación al dispositivo PROCER 3 para avanzar con la actualización. El proceso de actualización puede demorar varios minutos durante el cual, el dispositivo PROCER 3, no se puede utilizar. Al finalizar se informará verbalizando un mensaje. Si la actualización se instala correctamente el dispositivo se reinicia de forma automática.

# **3.11.24. Versión del software**

Vocaliza un mensaje informando la versión del software instalada actualmente en el dispositivo.

# **3.11.25. Enviar informe de errores al almacenamiento externo USB**

Copia el archivo de informe de errores a un dispositivo de almacenamiento USB.

# <span id="page-42-0"></span>**4. Lectura completa de textos y archivos**

Al estado de **Lectura** se accede luego de abrir archivos compatibles con el dispositivo PROCER 3 desde la **Biblioteca**, un medio de almacenamiento externo, desde el almacenamiento en la nube o al capturar imágenes con el escáner portátil adaptado o las cámaras.

Dependiendo del medio, el tiempo de espera para comenzar la lectura puede llegar a variar. Una vez que el dispositivo PROCER 3 esté leyendo, se habilitan varias alternativas de navegación, herramientas y opciones. Todas estas características se detallan a continuación.

# **4.1. Navegación del texto durante la lectura**

# **4.1.1. Pausar/Continuar reproducción**

Una presión del botón **Play/Pausa** pone en pausa la reproducción o la reanuda si la misma ya estaba pausada.

# **4.1.2. Reproducir desde el inicio de la página**

Una **presión larga** del botón **Play/Pausa** comienza la lectura desde el inicio de la página actual.

# **4.1.3. Avanzar/Retroceder oración**

Al presionar el botón **Derecha**, la reproducción avanza a la siguiente oración. Si no hay más oraciones, se le indica al usuario a través de una señal auditiva.

Al presionar el botón **Izquierda**, la reproducción retrocede a la oración anterior. Si se está leyendo la primera oración y se intenta leer la oración anterior se repite la primera oración nuevamente.

# **4.1.4. Avanzar/Retroceder párrafo**

Al presionar el botón **Abajo**, la reproducción avanza al siguiente párrafo. Si no hay más párrafos, se le indica al usuario a través de una señal auditiva.

Al presionar el botón **Arriba**, la reproducción retrocede al párrafo anterior. Si se está leyendo el primer párrafo y se intenta leer el párrafo anterior, se repite el primer párrafo nuevamente.

# **4.1.5. Deletrear palabras**

Al realizar una **presión larga** del botón **Izquierda**, se entra en modo deletreo de palabras. Inmediatamente repite la palabra que se estaba leyendo y la deletrea.

Con los botones **Izquierda** y **Derecha**, nos desplazamos a la palabra anterior y posterior respectivamente. Para repetir la última palabra deletreada, se debe presionar el botón **Play/Pausa**.

Con el botón **Salir** se vuelve a la reproducción normal.

# **4.1.6. Cambiar página**

El usuario puede también desplazarse por páginas. Para moverse a la página siguiente, se debe realizar una **presión larga** del botón **Abajo**. Si ya nos encontramos en la última página, comienza a leer la página inicial.

Para ir a la página anterior se debe realizar una **presión larga** del botón **Arriba**, si no hay página anterior, comienza a leer la última página.

Cada vez que el usuario cambie de página, se indica cual es el número de la página que se está por leer.

**Nota.** El número de página informado por PROCER 3 puede variar del documento original.

# **4.2. Iniciar/Finalizar/Leer resumen**

Con el dispositivo PROCER 3, el usuario puede construir resúmenes del texto que se está escuchando. Para esto, debe presionar el botón **Resumen** cuando escuche algo que le interese resumir. Se incluye desde el inicio de la oración sobre la cual se presionó el botón. Cuando quiera dejar de incluir texto en el resumen, debe presionar nuevamente el botón **Resumen**. Se incluye hasta el final de la oración, incluyendo, si las hubiese, oraciones intermedias.

Cada vez que el botón **Resumen** es presionado, se escucha una señal auditiva diferente para informar cuando se abre y cuando se cierra el resumen. Se pueden incluir tantas secciones de texto como el usuario desee.

Cuando se avanza por oración o párrafo y se encuentra el resumen abierto, cada oración que salteamos se incluirá en el resumen. Si se retrocede por oración o párrafo, mientras se encuentra el resumen abierto, el resumen se cancela y se descartan las últimas oraciones incluidas.

El usuario puede intercambiar entre el resumen y el texto original realizando una **presión larga** del botón **Resumen**. El dispositivo anuncia si lee el texto resumido (*"Resumen"*) o el original (*"Texto completo"*). Si no existe resumen, se indica mediante una señal auditiva.

# **4.3. Opciones disponibles - Lectura de textos y archivos**

Presionar el botón **Opciones** durante la lectura, permite acceder a las opciones disponibles (*ver 2.4.4. [Botón](#page-19-0)  [Opciones](#page-19-0)*). En las siguientes secciones se detallan las opciones disponibles para la lectura.

# **4.3.1. Guardar documento/Guardar resumen/Guardar al final de otro documento**

Las opciones de guardado son las primeras que se escuchan al acceder a las opciones de la lectura (*ve[r 2.4.4.](#page-19-0) [Botón Opciones](#page-19-0)*). Está compuesta por tres sub opciones que se detallan a continuación:

- **Guardar documento.** Permite guardar el documento como un archivo *procer* en la **Biblioteca**. Al activar esta opción, se le pide al usuario que seleccione una carpeta de destino *(ver 2.4.10. [Seleccionar](#page-21-0)  [carpeta de destino](#page-21-0)*). Una vez seleccionada la carpeta de destino, se le pide al usuario que seleccione una forma para escribir el nombre del documento (*ver 2.4.9. [Escribir nombres](#page-20-0)*). Una vez ingresado un nombre, el documento queda guardado en la **Biblioteca**, en la carpeta seleccionada y con el nombre ingresado.
- **Guardar resumen.** Permite guardar solamente el resumen del documento actual como un archivo *procer* en la **Biblioteca**. El procedimiento es el mismo que para el caso de guardar documento.
- **Guardar al final de otro documento.** Permite anexar el documento actual al final de otro archivo *procer* de la **Biblioteca**. Al elegir esta opción se abre la **Biblioteca** para que el usuario seleccione un archivo *procer* al cual anexar el documento actual.

# **4.3.2. Ir a página o marcas**

Esta opción permite al usuario acceder a una especie de índice para seleccionar una página para leer. Los botones **Abajo** y **Arriba** permiten listar todas las páginas, y los botones **Izquierda** y **Derecha** permiten listar las páginas marcadas. También utilizando la tecla opciones podemos:

- Marcar página, Desmarcar página o Desmarcar todas las páginas.
- Seleccionar página con teclado.
- Renombrar página, Borrar nombre o Borrar nombre a todas las páginas.

# **4.3.3. Marcar/Desmarcar página**

Compuesta por dos sub opciones, permite marcar o desmarcar la página actual. El hecho de marcar páginas facilita su navegación desde el índice.

# **4.3.4 Leer tablas**

Esta opción le permite al usuario leer las tablas que se hayan detectado durante el procesamiento OCR. La detección de las tablas funciona cuando se lee desde el escáner, las cámaras, archivos de imagen o se procesan archivos *pdf*, es decir cuando se realiza procesamiento OCR. También se puede acceder a las tablas cuando se haya guardado el contenido de la lectura en el formato *procer*.

**Nota.** Es necesario que el procesamiento OCR online esté activado y el dispositivo tenga un usuario vinculado.

Los detalles de la lectura y navegación de tablas se explican en la sección *[6. Leer tablas](#page-48-0)*.

# **4.3.5. Adjuntar/Reproducir/Borrar nota de voz adjunta**

Compuesta por tres sub opciones que son:

- **Adjuntar nota de voz.** Permite grabar y adjuntar una nota de voz a la página actual (*ver 3.8. [Notas](#page-32-0)  [de voz](#page-32-0)*). Si la página ya tenía una nota de voz adjunta, será reemplazada por la última nota de voz grabada.
- **Reproducir nota de voz adjunta.** Si existe, reproduce la nota de voz adjunta a la página actual. Durante la reproducción, los botones **Izquierda** y **Derecha** permiten retroceder y avanzar respectivamente 5 segundos en la reproducción. El botón **Salir**, regresa a la lectura.
- **Borrar nota de voz adjunta.** Borra la nota de voz adjunta de la página actual.

# **4.3.6 Editar documento**

Activa el editor de texto para editar el documento que se está leyendo actualmente.

# **4.3.7. Exportar**

Las opciones de exportar están compuestas por siete sub opciones que se detallan a continuación:

- **Exportar página a documento de Word.** Exporta la página actual a un documento de *Word*.
- **Exportar página a** *pdf***.** Exporta la página actual a un archivo *pdf*.
- **Exportar página a audio.** Exporta la página actual a un archivo de audio *wav*.
- **Exportar documento a Word.** Exporta el documento actual (todas las páginas) a un documento de *Word*.
- **Exportar documento a** *pdf***.** Exporta el documento actual (todas las páginas) a un archivo *pdf*.
- **Exportar documento a audio.** Exporta el documento actual (todas las páginas) a archivos de audio *wav*. Este procedimiento puede llevar mucho tiempo, dependiendo de la cantidad de páginas del documento. Se puede cancelar si el usuario lo desea.
- **Exportar nota de voz adjunta.** Exporta la nota de voz adjunta a un archivo de audio *wav*.

**Nota.** Al realizar acciones de exportar, se le informa al usuario el nombre con el que se exportó el archivo.

# **4.3.8. Información**

Brinda información sobre el documento actual (nombre, página actual y total de páginas).

# **4.3.9. Insertar página desde escáner/cámara**

Las opciones de insertar página están compuestas por dos sub opciones, que son:

- **Insertar página desde escáner.** Permite insertar una página al documento actual, procesando la última página obtenida por el escáner portátil adaptado.
- **Insertar página desde cámara.** Permite insertar una página al documento actual, tomando una fotografía con la cámara (interna o externa).

# **4.3.10. Borrar resumen**

Activar esta opción borra el resumen de la página actual.

# **4.3.11. Eliminar página**

Activar esta opción elimina la página actual del documento actual.

# **4.4. Abandonar lectura**

Si el usuario presiona el botón **Salir** durante la lectura, PROCER 3 le pide al usuario confirmación para abandonar la lectura (*ver 2.4.5. [Responder preguntas/Confirmar acciones](#page-19-1)*).

Si realiza una **presión larga** del botón **Salir**, PROCER 3 vuelve al Menú Principal sin pedir ningún tipo de confirmación.

# **5. Lectura dinámica con cámara interna y externa**

Al capturar imágenes con cualquiera de las cámaras de PROCER 3 (ver *3.6. [Cámara](#page-29-0)*) se activa el modo de lectura dinámico. Si el usuario decide guardar el documento, la lectura dinámica finaliza y se activa la lectura completa (ver *[4. Lectura completa de textos y archivos](#page-42-0)*).

# **5.1. Navegación del texto durante la lectura dinámica**

# **5.1.1. Pausar/Continuar reproducción**

Una presión del botón **Play/Pausa** pone en pausa la reproducción o la reanuda si la misma ya estaba pausada.

# **5.1.2. Reproducir desde el inicio de la página**

Una **presión larga** del botón **Play/Pausa** comienza la lectura desde el inicio de la página actual.

# **5.1.3. Avanzar/Retroceder oración**

Al presionar el botón **Derecha**, la reproducción avanza a la siguiente oración. Si no hay más oraciones, se le indica al usuario a través de una señal auditiva.

Al presionar el botón **Izquierda**, la reproducción retrocede a la oración anterior. Si se está leyendo la primera oración y se intenta leer la oración anterior se repite la primera oración nuevamente.

# **5.1.4. Avanzar/Retroceder párrafo**

Al presionar el botón **Abajo**, la reproducción avanza al siguiente párrafo. Si no hay más párrafos, se le indica al usuario a través de una señal auditiva.

Al presionar el botón **Arriba**, la reproducción retrocede al párrafo anterior. Si se está leyendo el primer párrafo y se intenta leer el párrafo anterior se repite el primer párrafo nuevamente.

# **5.1.5. Deletrear palabras**

Al realizar una **presión larga** del botón **Izquierda**, se entra en modo deletreo de palabras. Inmediatamente repite la palabra que se estaba leyendo y la deletrea.

Con los botones **Izquierda** y **Derecha**, nos desplazamos a la palabra anterior y posterior respectivamente. Para repetir la última palabra deletreada, se debe presionar el botón **Play/Pausa**.

Con el botón **Salir** se vuelve a la reproducción normal.

# **5.2. Volver a capturar una imagen**

La lectura dinámica está pensada para poder volver a capturar una imagen sin necesidad de retornar al **Menú Principal.** De esta manera al presionar el botón **Salir** durante la lectura dinámica se vuelve a activar la cámara utilizada para tomar una nueva fotografía.

# **5.3. Opciones disponibles - Lectura dinámica con cámara interna y externa**

Presionar el botón **Opciones** durante la lectura dinámica, permite acceder a las opciones disponibles (ver *2.4.4. [Botón Opciones](#page-19-0)*). En las siguientes secciones se detallan las opciones disponibles para la lectura.

# **5.3.1. Guardar documento**

Permite guardar el documento como un archivo *procer* en la **Biblioteca**. Al activar esta opción, se le pide al usuario que seleccione una carpeta de destino (ver *2.4.10. [Seleccionar carpeta de destino](#page-21-0)*). Una vez seleccionada la carpeta de destino, se le pide al usuario que seleccione una forma para escribir el nombre del documento (ver *2.4.9. [Escribir nombres](#page-20-0)*). Una vez ingresado un nombre, el documento queda guardado en la **Biblioteca**, en la carpeta seleccionada y con el nombre ingresado.

# **5.3.2. Exportar**

Las opciones de exportar están compuestas por tres sub opciones que se detallan a continuación:

- **Exportar página a documento de Word.** Exporta la página actual a un documento de *Word*.
- **Exportar página a** *pdf***.** Exporta la página actual a un archivo *pdf*.
- **Exportar página a audio.** Exporta la página actual a un archivo de audio *wav*.

# **5.3.3. Leer tablas**

Esta opción le permite al usuario leer las tablas que se hayan detectado durante el procesamiento OCR. La detección de las tablas funciona cuando se lee desde el escáner, las cámaras, archivos de imagen o se procesan archivos *pdf*, es decir cuando se realiza procesamiento OCR. También se puede acceder a las tablas si se guardó el contenido de la lectura en el formato *procer*.

**Nota.** Es necesario que el procesamiento OCR online esté activado y el dispositivo tenga un usuario vinculado.

Los detalles de la lectura y navegación de tablas se explican en la sección *[6. Leer tablas](#page-48-0)*.

# **5.4. Abandonar lectura dinámica**

Para abandonar la **Lectura Dinámica**, es necesario realizar una **presión larga** del botón **Salir**, ya que la presión simple vuelve a activar la cámara.

# <span id="page-48-0"></span>**6. Leer tablas**

La función **Leer Tablas** permite al usuario leer las tablas que se hayan detectado durante el procesamiento OCR o al abrir un archivo de formato *procer* con tablas guardadas. Se accede desde las opciones de la lectura (ver 2.4.4. [Botón Opciones](#page-19-0)). Al acceder a la función, en caso de que no se hayan encontrado tablas, se informa al usuario que no se han encontrado tablas. Caso contrario, con las teclas **Abajo** y **Arriba** puedo elegir las tablas que se hayan detectado.

# **6.1 Navegación y lectura de tablas**

Las tablas están compuestas por filas, columnas y celdas. Cada celda tiene una coordenada compuesta por el número de fila y número de columna. Cada celda puede tener contenido o estar vacía.

Los botones disponibles para la navegación de las tablas son los siguientes:

- **Botón Derecha.** Se desplaza a la celda o columna de la derecha (ver tipos de navegación en *[6.2 Op](#page-48-1)[ciones lectura de tablas](#page-48-1)*).
- **Botón Izquierda.** Se desplaza a la celda o columna de la izquierda (ver tipos de navegación en *[6.2](#page-48-1)  [Opciones lectura de tablas](#page-48-1)*).
- **Botón Abajo.** Se desplaza a la celda o fila de abajo (ver tipos de navegación en *[6.2 Opciones lectura](#page-48-1)  [de tablas](#page-48-1)*).
- **Botón Arriba.** Se desplaza a la celda o fila de arriba (ver tipos de navegación en *[6.2 Opciones lectura](#page-48-1)  [de tablas](#page-48-1)*).
- **Botón Arriba, presión larga.** Vuelve a la celda correspondiente a la primer fila de la columna actual.
- **Botón Abajo, presión larga.** Lee la columna actual completa.
- **Botón Izquierda, presión larga.** Vuelve a la celda correspondiente a la primer columna de la fila actual.
- **Botón Derecha, presión larga.** Lee la fila actual completa.

# <span id="page-48-1"></span>**6.2 Opciones lectura de tablas**

Presionar el botón **Opciones** durante la navegación y lectura de tablas, permite acceder a las opciones disponibles (*ver 2.4.4. [Botón Opciones](#page-19-0)*). El comportamiento y cantidad de información que el dispositivo lee durante la navegación de tablas puede ser modificado con las opciones que se detallan a continuación:

- **Leer nombre de la columna** (primer celda de cada columna).
	- o **Leer.** Cada vez que se cambia de posición, lee el contenido de la primer celda de la columna.
	- o **No leer.** No lee la primer celda de la columna cuando se cambia de posición.
- **Leer nombre de la fila** (primer celda de cada fila).
	- o **Leer.** Cada vez que se cambia de posición, lee el contenido de la primer celda de la fila.
	- o **No leer.** No lee la primer celda de la fila cuando se cambia de posición.
- **Leer coordenada de columna.**
	- o **Leer.** Cada vez que se mueve de posición, lee la coordenada de la columna.
	- o **No leer.** No lee la coordenada de la columna cada vez que se mueve de posición.

### • **Leer coordenadas de fila.**

- o **Leer.** Cada vez que se mueve de posición, lee la coordenada de la fila.
- o **No leer.** No lee la coordenada de cada fila cada vez que se mueve de posición.
- **Tipo de navegación vertical** (botones **Abajo** y **Arriba**).
	- o **Celda.** La navegación se realiza por celdas y se lee solo el contenido de la celda.
	- o **Fila.** La navegación se realiza por filas y se lee el contenido de la fila completa.
- **Tipo de navegación horizontal** (botones **Derecha** e **Izquierda**).
	- o **Celda.** La navegación se realiza por celdas y se lee solo el contenido de la celda.
	- o **Columna.** La navegación se realiza por columnas y se lee el contenido de la columna completo.

# **7. Reproductor de audios y listas**

El reproductor de audio de PROCER 3 permite la creación de listas de reproducción de los formatos de archivos de audio *wav, mp3, wma, flac, mp4, m4a y ogg*.

El reproductor siempre crea listas de reproducción, aunque se esté reproduciendo un solo archivo.

El usuario puede guardar la lista de reproducción en un archivo de formato *procerlist* (ver *2.4.8. [Formato](#page-20-1)  [procerlist](#page-20-1)*) en la **Biblioteca** de PROCER 3.

Se puede acceder al reproductor de audio de varias formas: abriendo un archivo *procerlist* desde la **Biblioteca**, al abrir uno o varios archivos de audio desde la **Biblioteca**, dispositivo externo USB o desde el almacenamiento en la nube, o bien, al crear una nueva nota de voz desde el Menú Principal (ver *3.8. [Notas de voz](#page-32-0)*).

# **7.1. Navegación y controles de reproducción**

# **7.1.1. Pausar/Reproducir**

El botón **Play/Pausa** pone la reproducción en pausa o la reanuda si la misma está pausada.

# **7.1.2. Audio siguiente/anterior**

El botón **Abajo** reproduce el siguiente archivo de la lista y el botón **Arriba** reproduce el archivo anterior.

# **7.1.3. Avanzar/Retroceder tiempo del audio actual**

El botón **Derecha** avanza 5 segundos la reproducción y el botón **Izquierda** retrocede 5 segundos la reproducción.

# **7.1.4. Reproducir audio actual desde el inicio**

Al realizar una **presión larga** del botón **Play/Pausa**, se reproduce el archivo de audio actual desde el inicio.

# **7.1.5. Agregar/Quitar marcas de tiempo**

PROCER 3 permite crear marcas de tiempo navegables para cada audio que componga la lista de reproducción. Para agregar una marca de tiempo, el usuario puede presionar el botón **Resumen.** Para quitar una marca de tiempo, se debe realizar una **presión larga** del botón **Resumen.**

# **7.1.6. Desplazamiento entre marcas de tiempo**

El usuario puede moverse entre marcas de tiempo realizando una **presión larga** de los botones **Izquierda** y **Derecha**.

# **7.2. Opciones disponibles - Reproductor de audios**

Presionar el botón **Opciones** durante la reproducción de una lista de reproducción, permite acceder a las opciones (*ver 2.4.4. [Botón Opciones](#page-19-0)*). En las siguientes secciones se detallan las opciones disponibles para la reproducción de audios.

- **Guardar lista de reproducción.** Permite guardar la lista de reproducción actual como un archivo *procerlist* en la **Biblioteca**. Al activar esta opción, se le pide al usuario que seleccione una carpeta de destino (ver *2.4.10. [Seleccionar carpeta de destino](#page-21-0)*). Una vez seleccionada la carpeta de destino, se le pide al usuario que seleccione una forma para escribir el nombre del archivo (ver *2.4.9. [Escribir](#page-20-0)  [nombres](#page-20-0)*). Una vez ingresado un nombre, la lista queda guardada en la **Biblioteca**, en la carpeta seleccionada y con el nombre ingresado. Esta opción solo está disponible si la lista de reproducción actual no está guardada.
- **Agregar audio desde Biblioteca.** Permite agregar un audio a la lista de reproducción actual desde la **Biblioteca** de PROCER 3 (ver *3.3. [Explorar Biblioteca](#page-26-0)*).
- **Agregar audio desde puerto USB.** Permite agregar un audio a la lista de reproducción actual desde el almacenamiento externo (*ver 3.5.1. Navegación - [USB. Abrir archivos desde](#page-27-0)* puerto USB).
- **Agregar audio desde Dropbox**™. Permite agregar un audio a la lista de reproducción actual desde Dropbox™ (*ver 3.5.3. Navegación - Dropbox™[. Abrir archivos desde Dropbox](#page-28-0)™*).
- **Agregar audio desde Google Drive**™**.** Permite agregar un audio a la lista de reproducción actual desde el Google Drive™ (ver *3.5.2. Navegación - Google Drive™[. Abrir archivos desde Google Drive](#page-28-1)™).*
- **Grabar y agregar nota de voz.** Permite crear una nota de voz y agregarla a la lista de reproducción actual.
- **Mover audio a otra posición.** Permite cambiar la ubicación del archivo que se está reproduciendo actualmente dentro de la lista de reproducción. Al activar esta opción los botones **Abajo** y **Arriba** permiten seleccionar la nueva posición. El botón **Play/Pausa** confirma la nueva posición.
- **Borrar marcas de tiempo.** Borra todas las marcas de tiempo del audio actual.
- **Información.** Brinda información sobre la lista actual como lo son el nombre de la lista (si lo tuviese), posición actual en la lista y total de audios disponibles, nombre del audio actual y tiempo de reproducción del audio actual.
- **Borrar audio.** Elimina el audio actual de la lista de reproducción. No elimina el archivo, sino que quita la referencia de la lista de reproducción.

**Nota.** Al guardar una lista de reproducción, si ésta contiene archivos que se abrieron desde el almacenamiento externo USB o desde el almacenamiento en la nube, dichos archivos se copian a la **Biblioteca** dentro de la carpeta AUDIOS.

# **7.3. Abandonar reproducción**

Si el usuario presiona el botón **Salir** durante la reproducción, el dispositivo PROCER 3 le pide al usuario confirmación para abandonar (ver *2.4.5. [Responder preguntas/Confirmar acciones](#page-19-1)*). Si realiza una **presión larga** del botón **Salir**, PROCER 3 vuelve al Menú Principal sin pedir ningún tipo de confirmació

# **8. Lectura de libros Daisy**

EL dispositivo PROCER 3 es capaz de reproducir libros Daisy 2.02 y Daisy 3. Un libro Daisy está formado por varios archivos que se encuentran dentro de una carpeta. Al navegar la **Biblioteca**, almacenamiento externo USB o el almacenamiento en la nube, si una carpeta se corresponde con un libro Daisy, PROCER 3 emitirá un sonido diferente para esa carpeta, con el objetivo de identificarla como un libro Daisy. Si se presiona el botón **Play/Pausa** sobre una carpeta que contiene un libro Daisy, el dispositivo PROCER 3 comienza la lectura del libro.

El libro Daisy también puede estar comprimido en un archivo *zip.* Si el usuario presiona el botón **Play/Pausa** sobre un archivo *zip* que contenga un libro Daisy, PROCER 3 descomprime el libro dentro de la carpeta DAISY en la **Biblioteca** y procede a su lectura.

# **8.1. Navegación del libro Daisy durante la lectura**

Es importante aclarar que algunos controles o características pueden no estar disponibles en algunos libros. Esto depende de cómo hayan sido construidos. Los siguientes controles están disponibles durante la lectura de libros Daisy.

# **8.1.1. Pausar/Reproducir**

Una presión del botón **Play/Pausa**, pone en pausa la reproducción o la reanuda si la misma estaba pausada.

# **8.1.2. Avanzar/Retroceder frase**

Una presión del botón **Derecha** avanza a la siguiente frase, y una presión del botón **Izquierda**, vuelve a la frase anterior. Si la reproducción está en la última frase y el usuario avanza hacia adelante, la reproducción continúa con el siguiente capítulo.

# **8.1.3. Avanzar/Retroceder párrafo (sólo versiones Daisy 2.02)**

Una presión del botón **Abajo** avanza al siguiente párrafo y una presión del botón **Arriba**, vuelve al párrafo anterior. Si la reproducción está en el último párrafo y el usuario avanza hacia adelante, la reproducción continúa con el siguiente capítulo.

# **8.1.4. Cambiar capítulo/página**

Una **presión larga** del botón **Abajo** cambia al siguiente capítulo/página, y una **presión larga** del botón **Arriba** cambia al capítulo/página anterior.

# **8.1.5. Cambiar profundidad de navegación (sólo libros Daisy 3)**

PROCER 3 permite cambiar la profundidad de navegación de los capítulos. A menor profundidad, la navegación de capítulos se realiza por los capítulos más importantes. A mayor profundidad, la navegación se realiza dentro de los (sub) capítulos de menor jerarquía. Una **presión larga** del botón **Izquierda** reduce la profundidad de navegación y una **presión larga** del botón **Derecha**, aumenta el nivel de profundidad navegación.

# **8.2. Opciones disponibles - Lectura de libros Daisy**

Presionar el botón **Opciones** durante la lectura de un libro Daisy permite acceder a las opciones disponibles (*ver 2.4.4. [Botón Opciones](#page-19-0)*)**.**

# **8.2.1. Ir a página o marcas**

Permite elegir, utilizando los botones **Abajo** y **Arriba** el capítulo o página que se quiere reproducir del actual libro Daisy.

# **8.2.2. Navegación por páginas/Navegación por capítulos**

Permite modificar el comportamiento de la **presión larga** del botón **Abajo** y **Arriba**, de manera que las mismas cambien por páginas o por capítulos. Disponible según la construcción del libro Daisy.

# **8.2.3. Reproducir/No reproducir elementos opcionales (solo libros Daisy 2.02)**

Activa o desactiva la reproducción de elementos opcionales. Vienen desactivados por defecto. Disponible según la construcción del libro Daisy.

# **8.2.4. Información**

Brinda información sobre el libro Daisy actual.

# **8.3. Abandonar lectura de libros Daisy**

Si el usuario presiona el botón **Salir** durante la lectura de un libro Daisy, PROCER 3 le pide al usuario confirmación para abandonar la lectura (ver *2.4.5. [Responder preguntas/Confirmar acciones](#page-19-1)*). Si realiza una **presión larga** del botón **Salir**, PROCER 3 vuelve al Menú Principal sin pedir ningún tipo de confirmación.

# **9. Manipular archivos** *procer*

El dispositivo PROCER 3 permite manipular ciertas características de los archivos *procer* (ver *2.4.7. [Formato](#page-20-2)  [procer](#page-20-2)*). Para acceder a esta función el usuario tiene que seleccionar la opción **Manipular archivo** desde la **Biblioteca** (*ver 3.3.1. [Navegación de la Biblioteca](#page-26-1)*). Al acceder a la función **Manipular archivo**, PROCER 3 lista todas las páginas que contiene el archivo seleccionado. Con los botones **Abajo** y **Arriba**, el usuario puede moverse entre páginas y con los botones **Izquierda** y **Derecha**, entre páginas marcadas. Al presionar el botón **Play/Pausa** sobre cualquier página, PROCER 3 comienza la lectura desde dicha página.

# **9.1. Opciones disponibles - Manipular archivos** *procer*

Al presionar la tecla opciones en **Manipular archivos**, accedemos a las opciones disponibles para esta función, que son las siguientes:

# **9.1.1. Exportar página**

Las opciones de Exportar página están compuestas por tres sub opciones que se detallan a continuación:

- **Exportar página a documento de Word.** Exporta la página actual a un documento de *Word*.
- **Exportar página a** *pdf***.** Exporta la página actual a un archivo *pdf*.
- **Exportar página a audio.** Exporta la página actual a un archivo de audio *wav*.

# **9.1.2. Exportar documento**

Las opciones de exportar página están compuestas por cuatro sub opciones que se detallan a continuación:

- **Exportar documento a Word.** Exporta el documento actual (todas las páginas) a un documento de *Word*.
- **Exportar documento a** *pdf***.** Exporta el documento actual (todas las páginas) a un archivo *pdf*.
- **Exportar documento a audio.** Exporta el documento actual (todas las páginas) a archivos de audio *wav*. Este procedimiento puede llevar mucho tiempo, dependiendo de la cantidad de páginas del documento, se puede cancelar si el usuario lo desea.
- **Exportar documento a formato** *procer***.** Exporta el archivo *procer* completo.

# **9.1.3. Invertir páginas**

Invierte el orden de las páginas del archivo *procer*.

# **9.1.4. Combinar documento**

Permite combinar dos archivos *procer*. Las páginas del archivo actual se guardan al final del archivo de destino seleccionado (ver *3.3. [Explorar Biblioteca](#page-26-0)*).

# **9.1.5. Reproducir/Borrar nota de voz adjunta**

Permite escuchar o borrar la nota de voz adjunta correspondiente a la página actual.

# **9.1.6. Desmarcar todas las página**

Quita las marcas a todas las páginas del documento

# **9.1.7. Borrar nombre a todas las páginas**

Borra el nombre a todas las páginas del documento.

### **9.1.8. Borrar registros para reanudar lectura**

Olvida donde se había abandonado la lectura para su reanudación, de manera que comience desde el principio del documento.

# **9.1.9. Eliminar página**

Borra la página seleccionada del archivo *procer*.

# O PROCER!

que pudiera hacer ademán de levantarse, el pertiguero ya estaba<br>de regreso con el pañolón y las filacterias. También le ofreció<br>un libro de rezos...

de regreso con el panolon y las fuaterras. Famineiro en concerto de teneras con el panolon de regreso carecia de fuerza para levantarse. Parecia con es el palos de teneras de teneras españolos de las plegarias es encontrab

descansar sobre la cabeza, po bordado ni franja. Emp  $\frac{1}{4}$ rituales, y una vergüenza

医血管测定器 医血管测定器

> le diio: a del brazo

reguntó Yasha. Empezó raquierdo y el pañolón volvió

 $\circledcirc$ 

na el mago, sino un torpe patán<br>udar, haciéndole blanco de su do el turno. Esto es el<br>lleno de ansiedad. inaban. Sólo ahora se do a hacer y de que quello caía sobre él as correas de las diciones, que izo que bajara iente  $\mathbf{L}$ ma, que 在西方的复数形式的一个人的名词复数形式

parecían letras es<br>-Debe de hace un joven. -Sí, mucho

mane

filacterias

Yasha repit

la cabeza para

Nunca es demasiad El mismo grupo de jud<br>contemplando con una esp C curiosidad, respeto y afecto. Y<br>que era amor lo que aquellas judíos, hermanos míos -se dijo punos, nermanos mos – se anjo-<br>, se angular de su torpe conducta, sino por haber et dad, por haberla escarnecido, por haber et<br>dad, por haberla escarnecido, por hab<br>arrojarla de su lado. «¿Qué me sucede? descendiente de generaciones de judíos tem<br>bisabuelo fue un mártir por Su santo nom padre, que estando en su lecho de muerte, le llar<br>dijo: «Prométeme que continuarás siendo jud mano de Yasha, y no se la soltó hasta que entró en de la agonía.

¿Cómo era posible que hubiese olvidado todo eso?<br>El círculo de judíos se había dispersado y Yas Yash a quedarse solo, puestos el pañolón de las plegarias y<br>filacterias y con el libro de rezos en la mano. Sentía el izquierdo dolorido, tirante, pero él continuaba las oracion

 $147$ 

ESSERIES OF

# **ANEXO I Atajos del teclado externo**

# **Anexo I. Atajos del teclado externo**

A continuación, se listan las diferentes combinaciones de teclas.

# **AI. 1. Navegación**

**Flecha Derecha.** Siguiente carácter.

**Flecha Izquierda.** Carácter anterior.

**Flecha Abajo.** Reproduce frase escrita.

**Flecha Arriba.** Reproduce frase escrita.

**Control + flecha Derecha.** Siguiente palabra.

**Control + flecha Izquierda.** Palabra anterior.

**Fin.** Ir al final de la línea actual.

**Inicio.** Ir al principio de la línea actual.

**Control.** Detiene la reproducción auditiva de la frase actual

# **AI. 2. Edición**

**Shift + flecha Derecha.** Seleccionar siguiente carácter.

**Shift + flecha izquierda.** Seleccionar carácter anterior.

**Shift + Fin.** Seleccionar hasta el final de la línea actual.

**Shift + Inicio.** Seleccionar hasta el inicio de la línea actual.

**Shift + Control + flecha Derecha.** Seleccionar siguiente palabra.

**Shift + Control + flecha Izquierda.** Seleccionar palabra anterior.

**Control + Z.** Deshacer.

**Control + Shift + Z.** Rehacer.

# **AI. 3. Funciones**

**CapsLock o Bloqueo de Mayúsculas.** Activa/desactiva mayúsculas.

**Enter.** Confirma el nombre.

# D PROCER 4

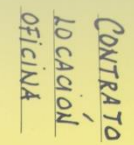

 $\sqrt{6}$ 

Hd

# **ANEXO II Combinaciones de teclas Editor de texto**

# **Anexo II. Combinaciones de teclas - Editor de texto**

A continuación, se listan las diferentes combinaciones de teclas.

# **AII. 1. Navegación**

**Flecha Derecha.** Reproduce el siguiente carácter.

**Flecha Izquierda.** Reproduce el carácter anterior.

**Flecha Abajo.** Reproduce la siguiente línea.

**Flecha Arriba.** Reproduce la línea anterior.

**Control + flecha Derecha.** Reproduce la siguiente palabra.

**Control + flecha Izquierda.** Reproduce la palabra anterior.

**Control + flecha Arriba.** Reproduce el párrafo o bloque anterior.

**Control + flecha Abajo.** Reproduce el párrafo o bloque siguiente.

**Fin.** Va al final de la línea actual.

**Inicio.** Va al principio de la línea actual.

**Control.** Detiene la reproducción auditiva actual.

**Control + Inicio.** Va al inicio del documento.

**Control + Fin.** Va al final del documento

**Insert + flecha Abajo.** Reproduce desde la posición actual hasta el final del documento.

**Insert + flecha Arriba.** Reproduce la línea actual.

# **AII. 2. Edición**

**Shift + flecha Derecha.** Selecciona/deselecciona el siguiente carácter.

**Shift + flecha izquierda.** Selecciona/deselecciona el carácter anterior.

**Shift + flecha Arriba.** Selecciona/deselecciona desde la posición actual hasta la misma posición de la línea anterior.

**Shift + flecha Abajo.** Selecciona/deselecciona desde la posición actual hasta la misma posición de la línea siguiente.

**Shift + Control + flecha Derecha.** Selecciona/deselecciona la siguiente palabra.

**Shift + Control + flecha Izquierda.** Selecciona/deselecciona la palabra anterior.

**Shift + Control + flecha Arriba.** Selecciona/deselecciona desde la posición actual hasta el inicio del bloque actual o anterior.

**Shift + Control + flecha Abajo.** Selecciona/deselecciona desde la posición actual hasta el fin del bloque actual o siguiente.

**Shift + Fin.** Selecciona/deselecciona desde la posición actual hasta el final de la línea actual.

**Shift + Inicio.** Selecciona/deselecciona desde la posición actual hasta el inicio de la línea actual.

**Shift + Control + Inicio.** Selecciona/deselecciona desde la posición actual hasta el inicio del documento.

**Shift + Control + Fin.** Selecciona/deselecciona desde la posición actual hasta el final del documento

**Control + Z.** Deshacer.

**Control + Shift + Z.** Rehacer.

**Control + A.** Selecciona todo.

**Control + C.** Copia el texto seleccionado.

**Control + X.** Corta el texto seleccionado.

**Control + V.** Pega el texto seleccionado.

**Insert + Shift + flecha Arriba.** Reproduce el texto seleccionado.

**Control + Enter.** Inserta una nueva página a continuación de la actual con el texto existente de la posición del cursor hasta el final del documento.

# **AII. 3. Funciones**

**CapsLock o Bloqueo de Mayúsculas.** Activa/desactiva mayúsculas.

**NumLock o Bloque de teclado Numérico.** Activa/desactiva el teclado numérico.

**Insert + S.** Activa/desactiva la reproducción auditiva del editor de texto.

**Insert + 2.** Activa/desactiva la verbalización de caracteres al escribir.

**Insert + 3.** Activa/desactiva la verbalización de la palabra escrita al presionar espacio.

**Control + Página abajo.** Cambia a la página siguiente.

**Control + Página arriba.** Cambia a la página anterior.

**Control + N.** Inserta una nueva página vacía a continuación de la actual.

**Control + Símbolo suma.** Aumenta el tamaño de la letra.

**Control + Símbolo resta o guion medio.** Reduce el tamaño de la letra.

**Control + M.** Activa/desactiva mostrar todas las letras en mayúsculas.

**Control + F.** Modifica la tipografía de la letra.

**Control + R.** Inicia/finaliza el dictado por voz.

**Control + O.** Activa las opciones de PROCER 3 (ver *[3.7. Editor de texto](#page-30-0)*).

**Escape.** Activa las opciones para abandonar el editor (ver *[AII. 4. Control de PROCER 3 con teclado externo](#page-60-0)*).

# <span id="page-60-0"></span>**AII. 4. Control de PROCER 3 con teclado externo**

Si el usuario activa las opciones del editor de texto o bien activa las opciones para salir del mismo, PROCER 3 se puede manejar desde el teclado externo. Las siguientes teclas y combinaciones de teclas del teclado externo se comportan como si se trataran de las teclas de PROCER 3:

**Escape.** Botón Salir. **Enter.** Botón Play. **Control + O.** Botón Opciones. **Flecha derecha.** Botón Derecha. **Flecha Izquierda.** Botón Izquierda. **Flecha Arriba.** Botón Arriba. **Flecha Abajo.** Botón Abajo.

# **AII. 5. Dictado por voz**

El editor de texto de PROCER 3 permite escribir mediante el dictado por voz. Una vez iniciado el dictado no se puede escribir con el teclado ni utilizar el resto de los controles hasta que el dictado finalice. Las siguientes teclas y botones se utilizan para el dictado por voz.

# • **Teclado Externo**

- o **Control + R.** Inicia/Finaliza el dictado por voz.
- o **Escape.** Finaliza el dictado por voz si este está siendo utilizado.
- **Controles PROCER 3**
	- o **Botón Comandos de Voz.** Inicia/finaliza el dictado por voz.
	- o **Botón Salir.** Finaliza el dictado por voz si este está siendo utilizado.
- **Conversión de símbolos** Si la conversión de símbolos está activada, los signos que se pueden dictar al editor de texto son:
	- o **Guion/Guion medio.**
	- o **Dos puntos.**
	- o **Punto y coma.**
	- o **Punto y aparte.**
	- o **Punto/Punto seguido.**
	- o **Coma.**
	- o **Nueva línea/Salto de línea.**
	- o **Abrir/Cerrar paréntesis.**
	- o **Abrir/Cerrar comillas.**
	- o **Abrir/Cerrar signo de exclamación/Admiración.**
	- o **Abrir/Cerrar signo de pregunta/Interrogación.**

# D PROCER 3

# **ANEXO III ANEXO III** Usuario y aplicaciones

 $B = 0$ 

 $\overline{\mathbf{O}}$ 

# **Anexo III. Usuario y aplicaciones**

Para aprovechar al máximo las características y funciones que ofrece PROCER 3 los dispositivos se entregan con una cuenta de usuario vinculada. **No es necesario crear una cuenta ni vincular el dispositivo**.

Para ingresar a su cuenta se debe acceder a nuestro sitio web: [htttp://www.procertecnologias.com](http://www.procertecnologias.com/)

El primer paso es identificar el usuario y contraseña de su dispositivo, dicho usuario y contraseña se encuentra en un lateral de la caja de PROCER 3. También puede solicitarnos esta información por los medios de comunicación habituales.

**Nota.** El usuario puede cambiar la contraseña

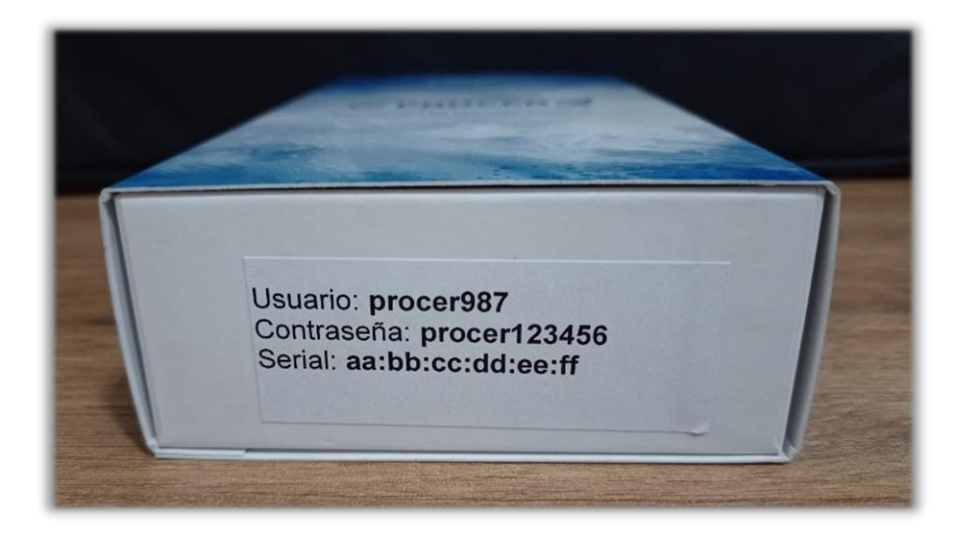

# **AIII. 1. Iniciar Sesión con cuenta de PROCER**

Para acceder a su cuenta debe ir a la sección [Login](https://www.procertecnologias.com/accounts/login) de nuestra web.

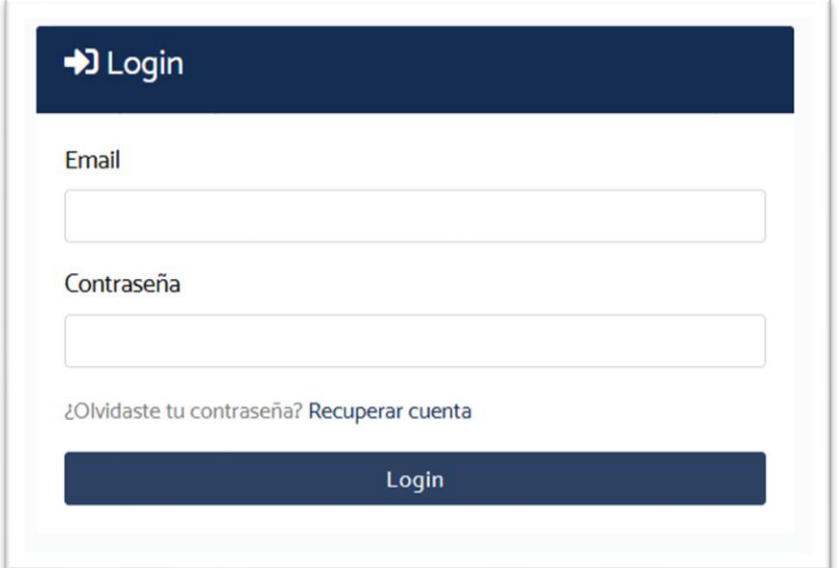

Una vez ingresado el nombre de usuario y la contraseña, se puede acceder al **Panel de Usuario** presionando el botón **Login**. Si los datos ingresados son válidos se muestra la pantalla para completar su perfil de usuario. Aquí puede ingresar su nombre, apellido, dirección de correo electrónico, fecha de nacimiento y sexo.

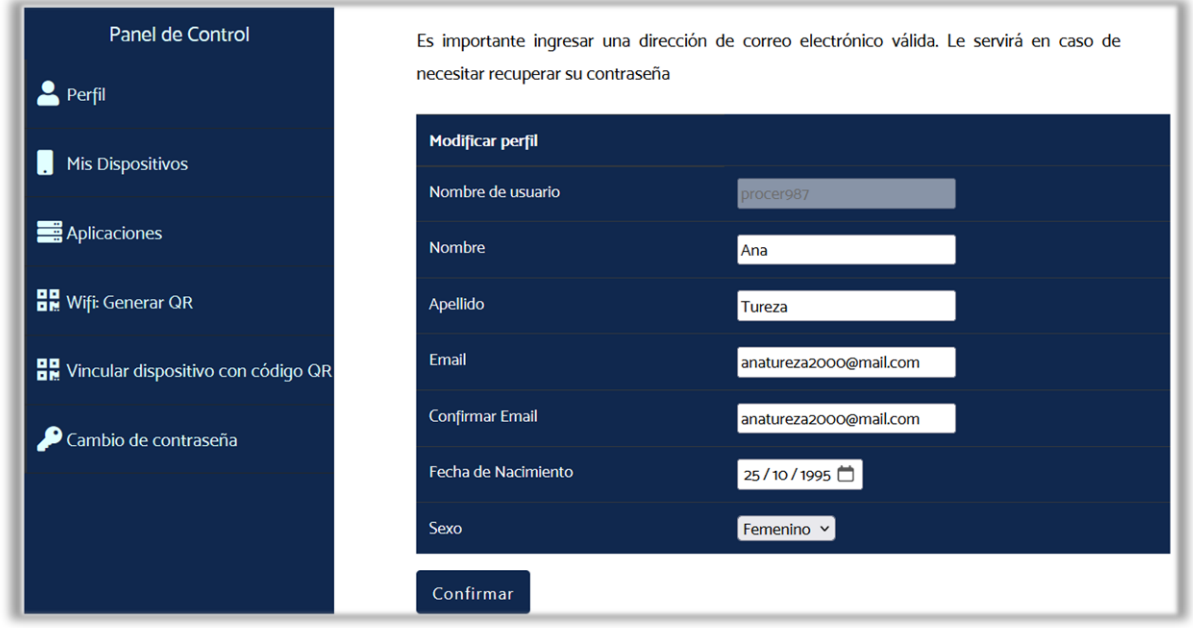

Al confirmar los datos de su perfil ya puede utilizar el **Panel de Control** del sitio web, donde estarán disponibles las siguientes secciones:

- Perfil.
- Mis dispositivos.
- Aplicaciones.
- Wifi: Generar QR.
- Vincular dispositivo con código QR.
- Cambio de contraseña.

A continuación, se describe como utilizar las principales secciones del panel de control.

# **AIII. 2. Sección Mis Dispositivos**

Se pueden observar el o los dispositivos vinculados en la sección **Mis Dispositivos** del **Panel de Control** del usuario de la web.

Desde esta sección se pueden desvincular los dispositivos no deseados.

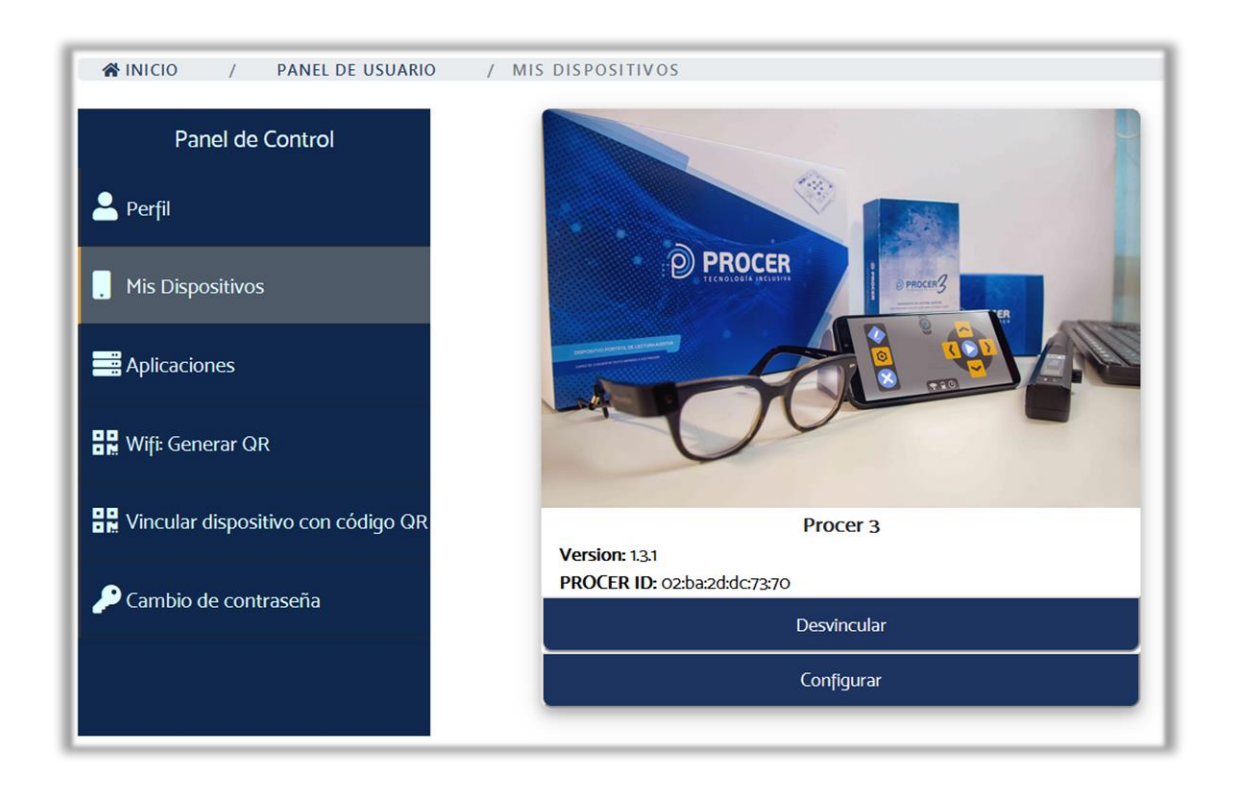

Aquí, al presionar el botón **Configurar**, se pueden realizar ciertos ajustes sobre su dispositivo.

Se puede configurar la lista de funciones del **Menú Principal**, se puede modificar el orden arrastrando la función a la posición que se desea. También activar o desactivar las funciones marcando o desmarcando la casilla.

Se pueden configurar los atajos del **Menú Principal** asignando funciones a cada uno de los botones que pueden usarse como atajos.

Y finalmente se pueden configurar ciertos ajustes del dispositivo.

# **AIII.3. Aplicaciones**

PROCER 3 permite acceder a servicios de almacenamiento en la nube. Se pueden utilizar Google Drive™ o Dropbox™.

Ambos servicios requieren autorización por parte del usuario para que PROCER 3 pueda acceder. Para ello, desde el **Panel de Control** del usuario en la web, debemos ingresar a la sección **Aplicaciones.**

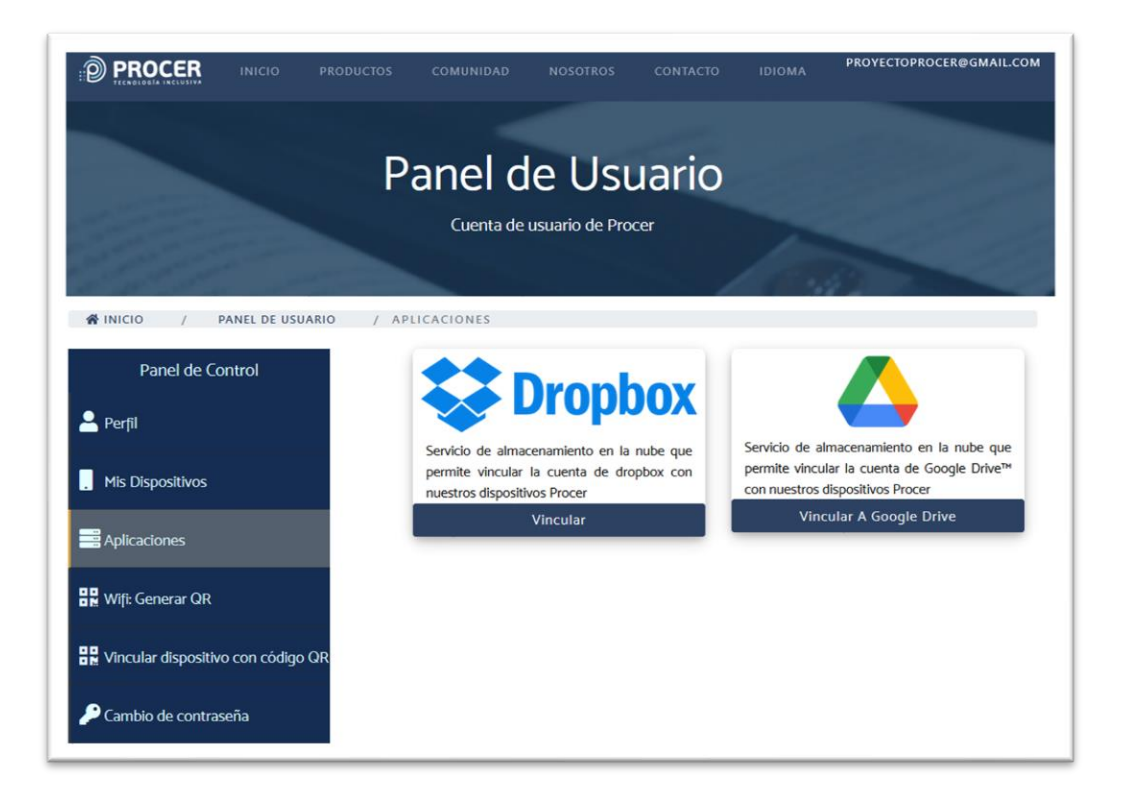

# **AIII.3.1. Vincular cuenta con Google Drive™**

Para vincular la cuenta de usuario a Google Drive™ y poder usarlo desde PROCER 3, se debe presionar el botón **Vincular a Google Drive™** del cuadro correspondiente.

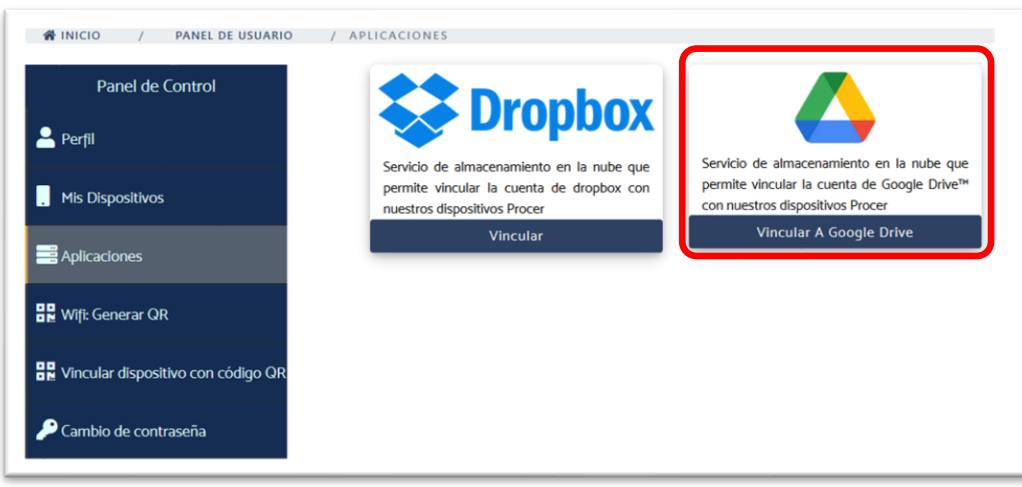

A continuación, se pide seleccionar la cuenta de Google que brindará el permiso para acceder a Google Drive™.

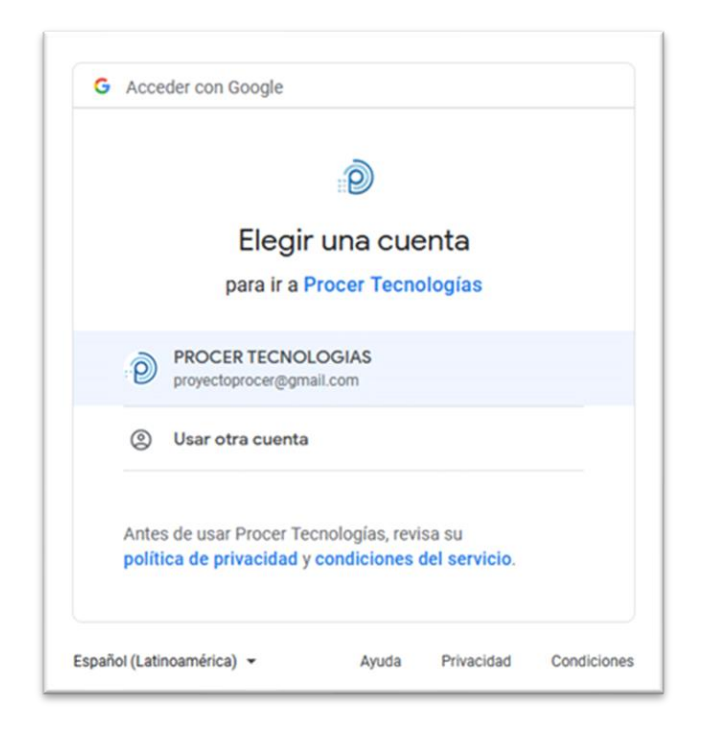

Una vez seleccionada la cuenta de Google, en la pantalla siguiente se describen los permisos que se solicitan, y se debe presionar **Continuar** para obtener el acceso a Google Drive™.

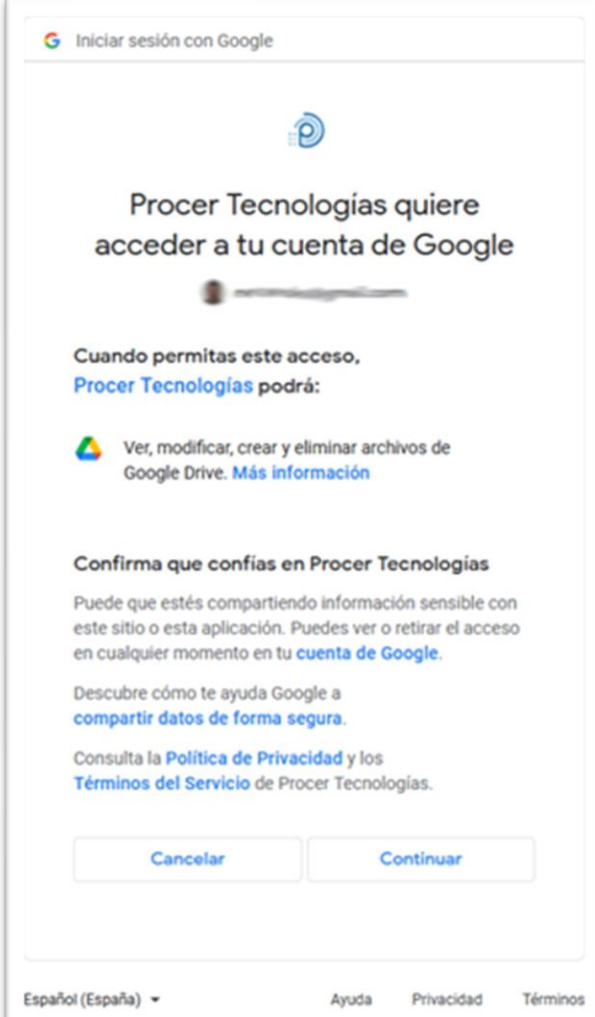

Una vez brindado el acceso al servicio, se retorna automáticamente a la sección **Aplicaciones** del **Panel de Control** donde puede observarse que ya quedó habilitado el servicio de Google Drive™. A partir de este momento se puede acceder a Google Drive™ en todos los dispositivos vinculados.

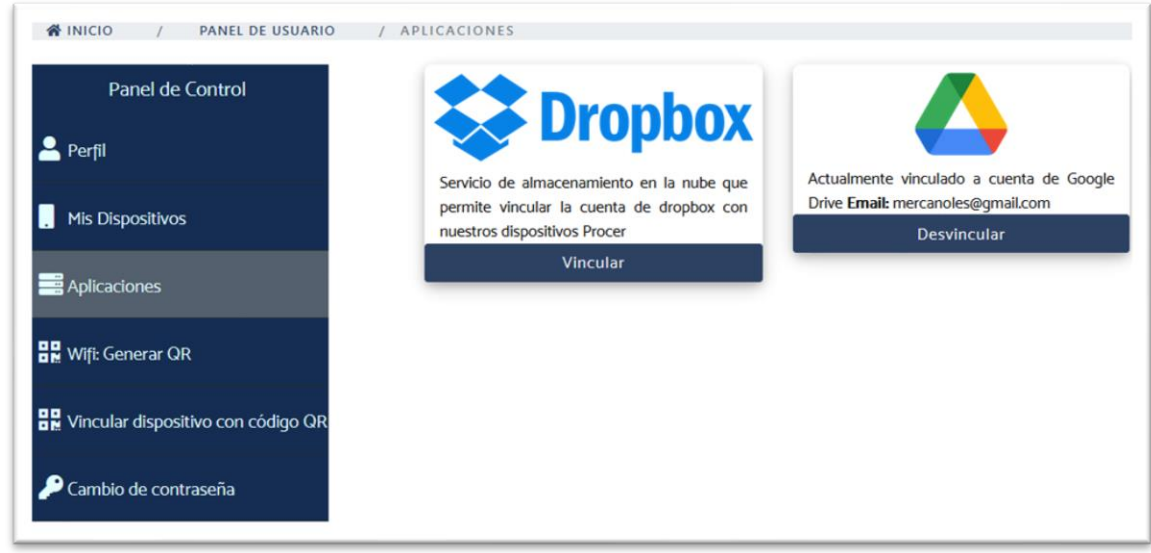

# **AIII.3.2. Vincular cuenta con Dropbox™**

Para vincular la cuenta de usuario a Dropbox™ y poder usarlo desde PROCER 3 se debe presionar el botón **Vincular** del cuadro correspondiente a Dropbox™.

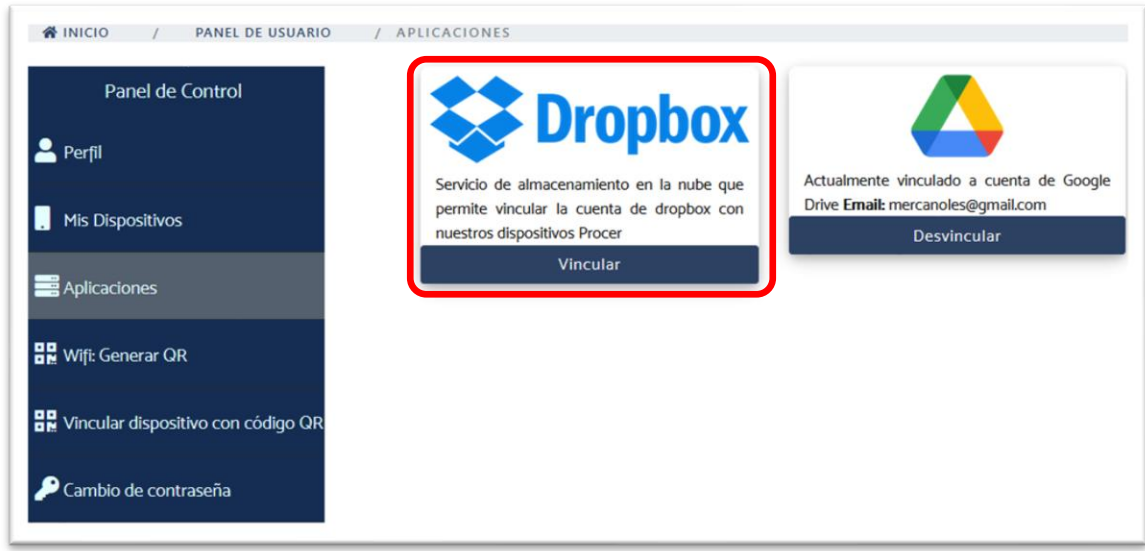

A continuación, es posible que uno deba acceder a su cuenta de Dropbox™ para brindar el permiso de acceso, similar al proceso realizado para Google Drive™.

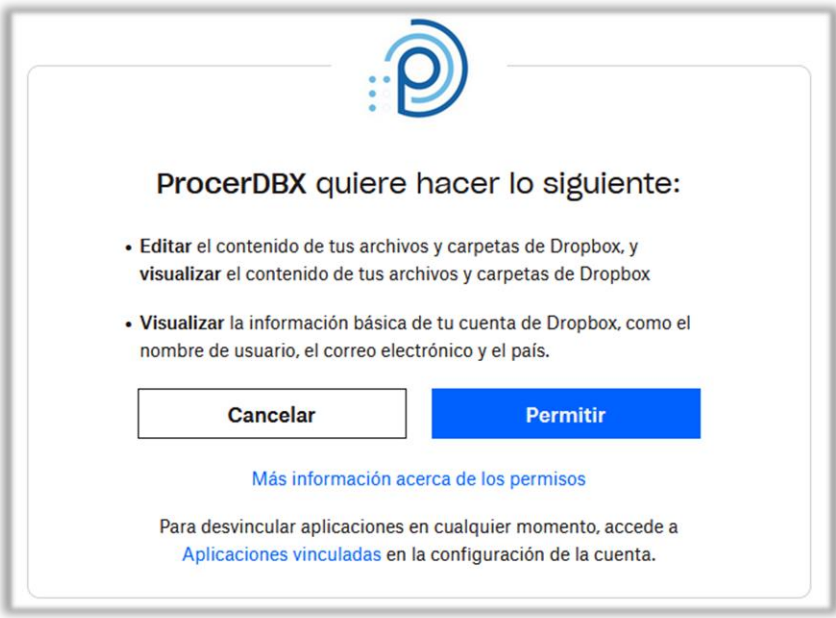

Una vez brindado el acceso al servicio, se retorna automáticamente a la sección **Aplicaciones** del **Panel de Control** donde puede observarse que ya quedó habilitado el servicio de Dropbox™. A partir de este momento se puede acceder a Dropbox™ en todos los dispositivos vinculados.

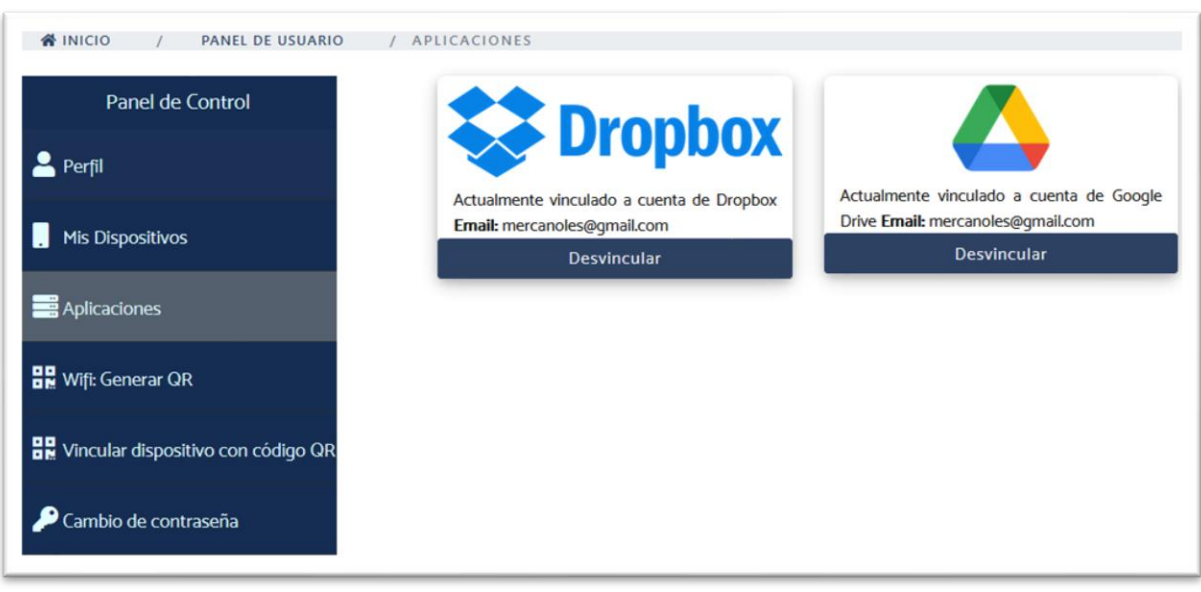

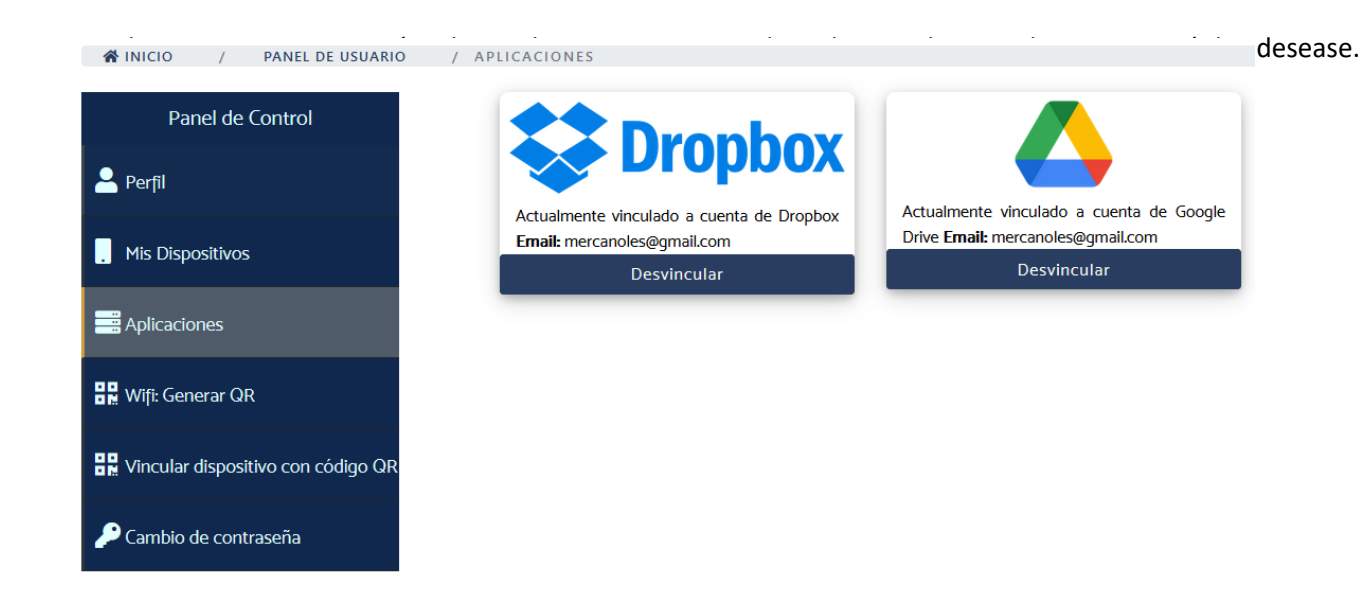

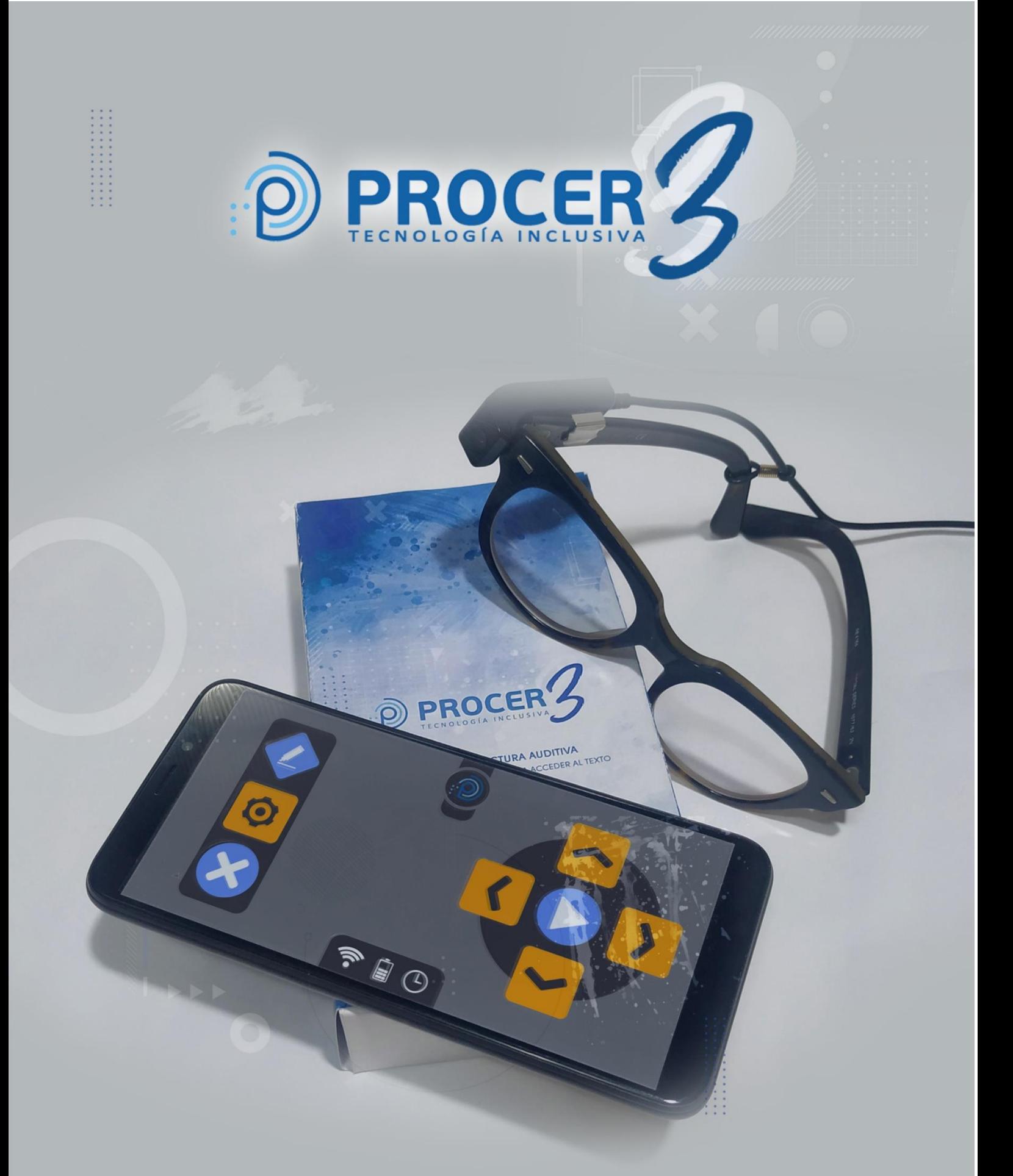

# **ANEXO IV Pregunta frecuentes**
## **Anexo IV. Preguntas frecuentes**

## **AIV. 1. Referidas al uso del escáner**

#### **AIV. 1.1. El escáner no enciende**

- 1. Verifique que el escáner tenga colocadas las pilas doble A.
- 2. Verifique que las pilas tengan carga.
- 3. Para encender el escáner se debe mantener presionado el botón central del mismo.

## **AIV. 1.2. PROCER 3 dice "No se ha detectado un dispositivo conectado al puerto USB o el dispositivo no es válido"**

- 1. Verifique que los conectores estén bien ajustados en ambos puertos.
- 2. El extremo del cable donde se coloca el adaptador USB a USB-C siempre debe ir conectado en el puerto del PROCER 3.

#### **AIV. 1.3. ¿Se pueden procesar varias páginas?**

Sí, desde la función **Escáner** del **Menú Principal** se debe seleccionar **Procesar múltiples páginas y leer**. Esta función procesa y lee simultáneamente todas las páginas que hayan sido escaneadas previamente.

Antes de escanear varias páginas se recomienda verificar que el contador de páginas del escáner esté en cero.

#### **AIV. 1.4.¿Cómo vuelvo a cero el contador de páginas escaneadas por el escáner?**

Cada vez que se procesa una o varias páginas con PROCER 3, el contador de páginas del escáner se vuelve a 0. También se puede seleccionar la opción **Borrar todos los archivos del escáner** desde la función **Escáner** del **Menú Principal.**

## **AIV. 2. Archivos**

#### **AIV. 2. 1. ¿Cómo seleccionar carpetas para Guardar/Exportar archivos?**

Cuando se vocaliza el nombre de la carpeta donde desea guardar o exportar, se debe realizar una **presión larga** del botón **Play/Pausa** o bien presionar la tecla **Opciones** y a continuación elegir **Seleccionar carpeta y guardar**.

La presión normal del botón **Play/Pausa** se utiliza para abrir la carpeta y listar las subcarpetas que contenga.

#### **AIV. 2. 2. Archivos PDF ¿Qué diferencia hay entre Extraer texto completo y Procesar** *pdf* **completo**

Los archivos *pdf* pueden tener texto digitalizado (pueden ser leídos por un lector de pantalla) o pueden no tenerlo (fotocopias, escaneos, etc). La función **Extraer texto completo** obtiene el texto digitalizado de todas las páginas del *pdf* en cuestión de segundos y procede con la lectura de las mismas.

La función **Procesar** *pdf* **completo** realiza el procesamiento OCR de cada página simultáneamente con la lectura. Por lo tanto, si el *pdf* está "digitalizado" conviene utilizar la primer función, **Extraer texto completo**, de lo contrario se deberá usar **Procesar** *pdf* **completo**.

## **AIV. 3. Generales**

#### **AIV. 3. 1. Se escucha el ladrido de un perro**

El ladrido del perro indica que la batería de PROCER 3 se está agotando y el dispositivo puede apagarse pronto si no lo conecta a la fuente de alimentación.

#### **AIV. 3. 2. El equipo no responde**

- 1. Verificar que no esté suspendido. El equipo entra en estado de suspensión para ahorrar batería cuando no se utiliza durante una determinada cantidad de tiempo. Presionar el botón de **Encender** una vez para salir del estado de suspensión.
- 2. Si el equipo sigue sin responder, se puede forzar el apagado manteniendo presionado el botón de **Encender** durante unos 6 segundos aproximadamente.

#### **AIV. 3. 3. El equipo no enciende**

- 1. Conectar PROCER 3 a la fuente de alimentación y esperar por el encendido del equipo. Puede suceder que la batería esté agotada.
- 2. Si el equipo sigue sin encender, ponerse en contacto con el soporte técnico.

#### **AIV. 3. 4. ¿Cómo hago para aceptar una contraseña escrita con teclado PROCER?**

Al finalizar la escritura de la contraseña, presionar el botón **Opciones** para acceder a **Opciones nombrar**. Mediante el uso de las flechas **Arriba** y **Abajo,** debemos seleccionar **Aceptar y nombrar** confirmando con el botón **Play/Pausa.**

#### **AIV. 3. 5. ¿Qué ocurre cuando el texto escaneado o fotografiado contiene imágenes/ dibujos?**

El dispositivo PROCER 3 extrae **solo** el texto convirtiéndolo en audio, sin registrar las imágenes o dibujos que puedan presentarse en las diversas superficies. Si la imagen está acompañada de una cita o epígrafe lo mismo será procesado y reproducido como audio.

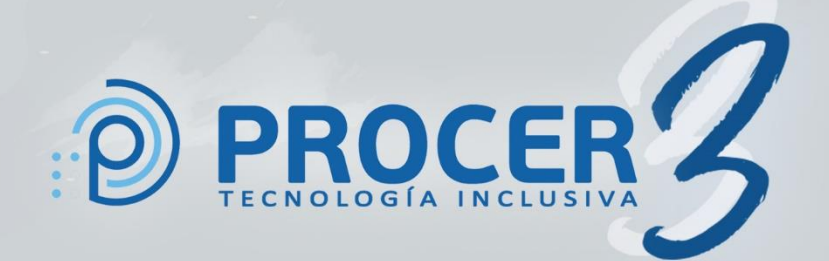

# **PROCER TECNOLOGIAS S.A.S.**

自 ①

Caseros 679, 1°B. Córdoba, Argentina www.procertecnologias.com info@procertecnologias.com